# PM-PRO Preventive Maintenance

# User Guide

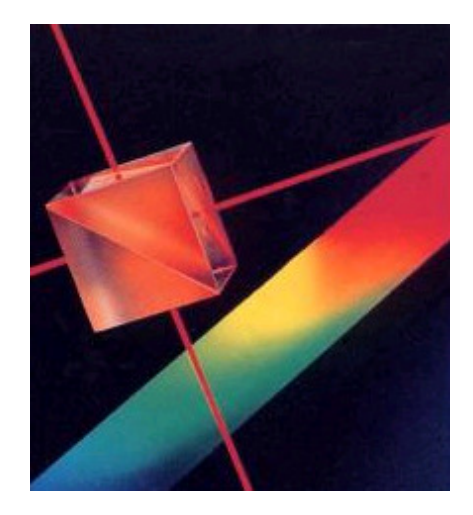

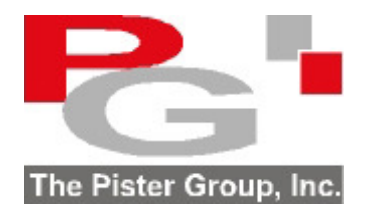

**www.pister.com** 

Version 4.0

# **Table of Contents**

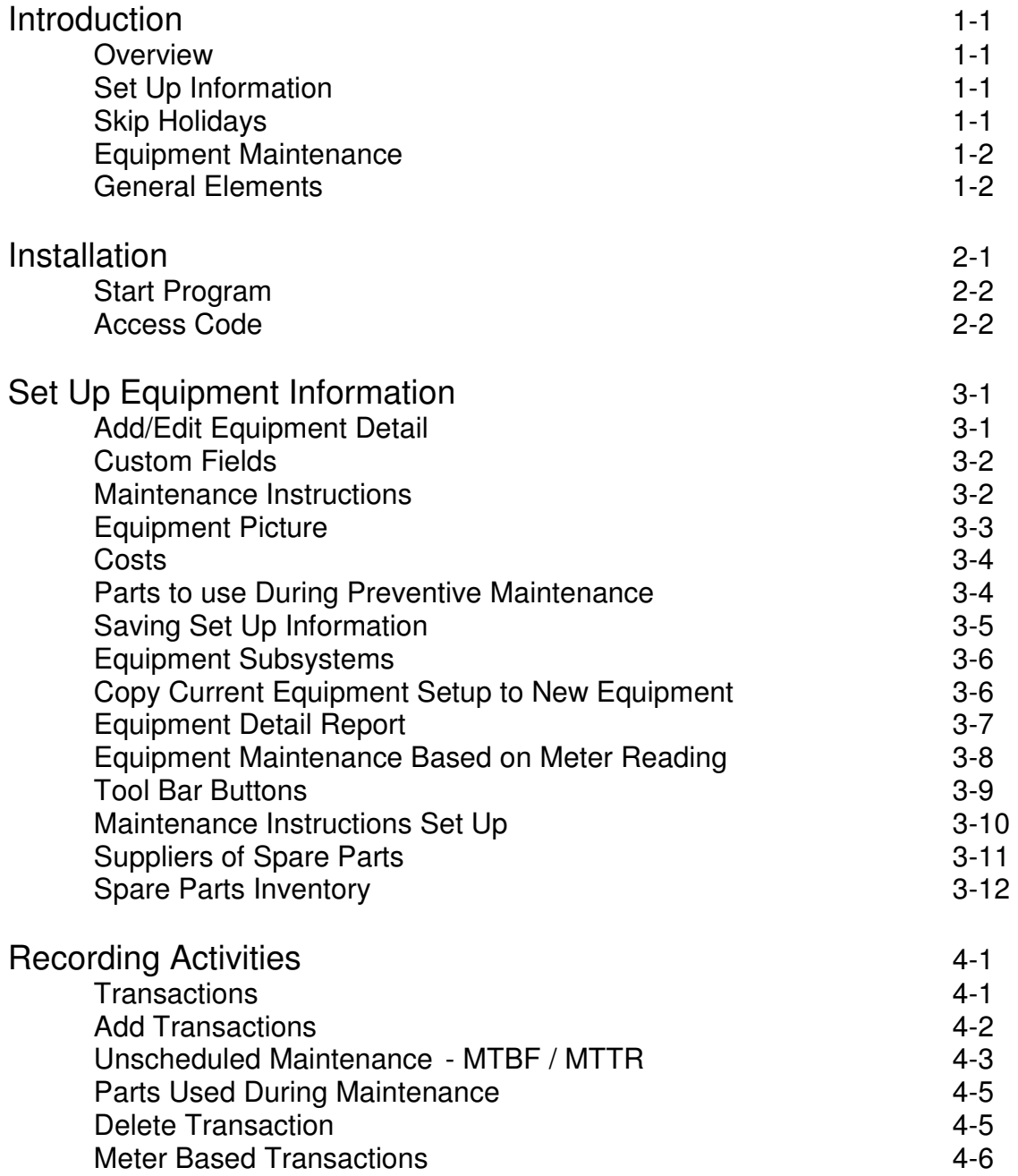

# **Table of Contents**

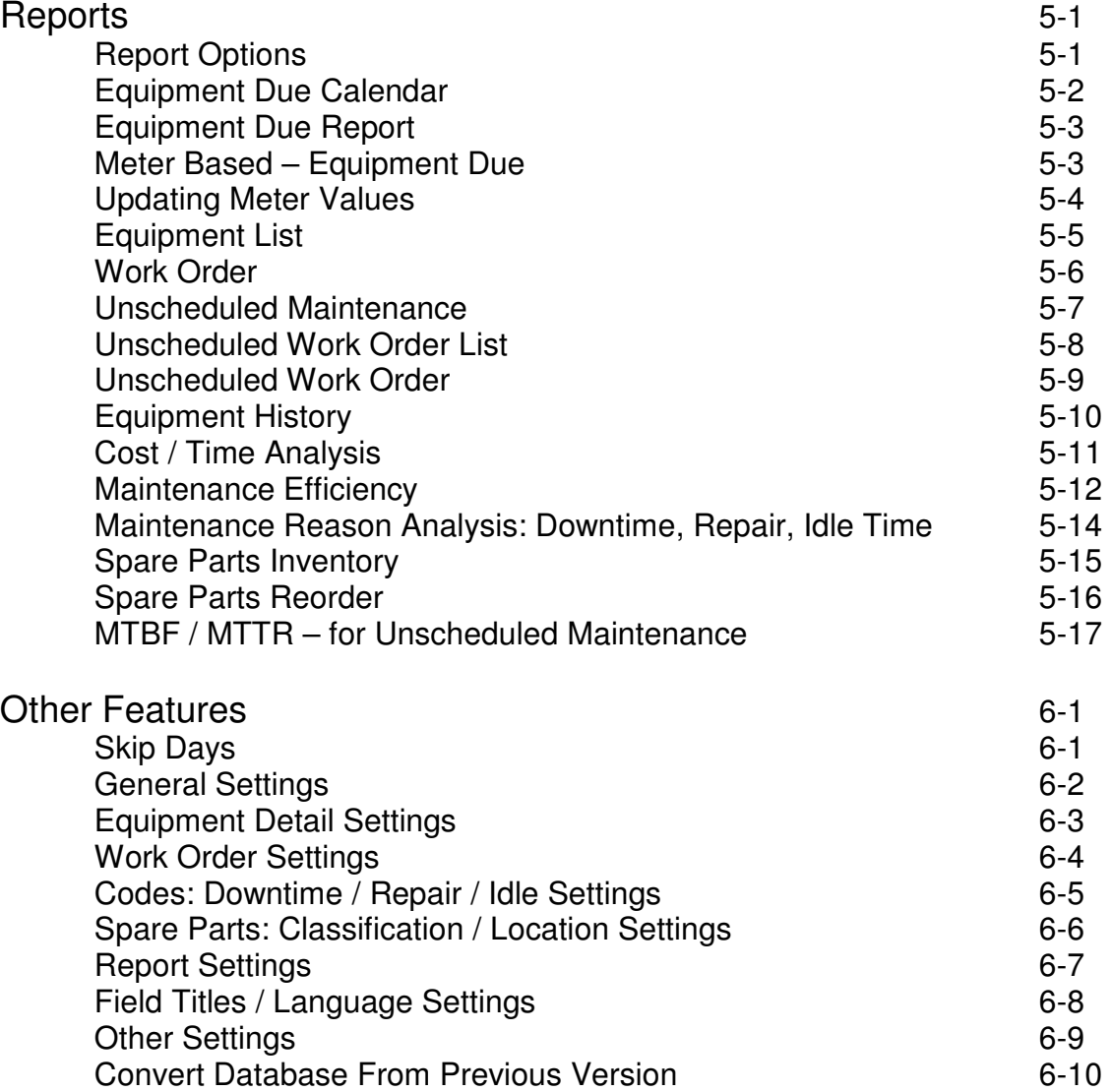

#### **Overview**

The software offers a complete system for:

- Scheduled and unscheduled equipment maintenance
- Historical records of all maintenance activities

#### **Set Up Information**

Practical information is recorded during the initial equipment set up process. Some of the key elements include:

- Interval or meter count between preventive maintenance activities
- Picture of equipment
- Spare parts required
- Instructions on how to maintain the equipment
- Custom fields that are user defined

#### **Skip Holidays**

The due dates for equipment maintenance can skip user-identified periods. This can include weekends and specific dates during the year.

#### **Reporting Flexibility**

The criteria for identifying the equipment to be included in the selected report are user determined. Filtering and ordering the report can be based on:

- Date range or overdue
- Equipment Id, Category, Location
- User defined fields

## **Equipment Maintenance Reports**

A number of highly focused reports can be generated:

- Work order with maintenance instructions
- Equipment due for maintenance list
- Calendar highlighting scheduled maintenance days
- Equipment Maintenance History
- Maintenance efficiency analysis
- Spare parts inventory

#### **General Elements**

Other useful features include:

- Password protection at the system and user levels
- Language / terminology for each field can be user altered
- E-Mail reports
- Export reports to external files (word processor, spreadsheet etc.)

#### **Procedure to Install**

1) If the software has been downloaded from our web site, extract the install file **PMProSetup.EXE** and user guide from the compressed file. Proceed to step 3.

2.) If you are using a CD, place the PM-Pro preventive maintenance software CD in the CD drive.

Use Windows Explorer to select the folder titled **ProgramV4** on the CD.

3.) Double click on the file **PMProSetup.EXE**.

A screen similar the one shown below will appear.

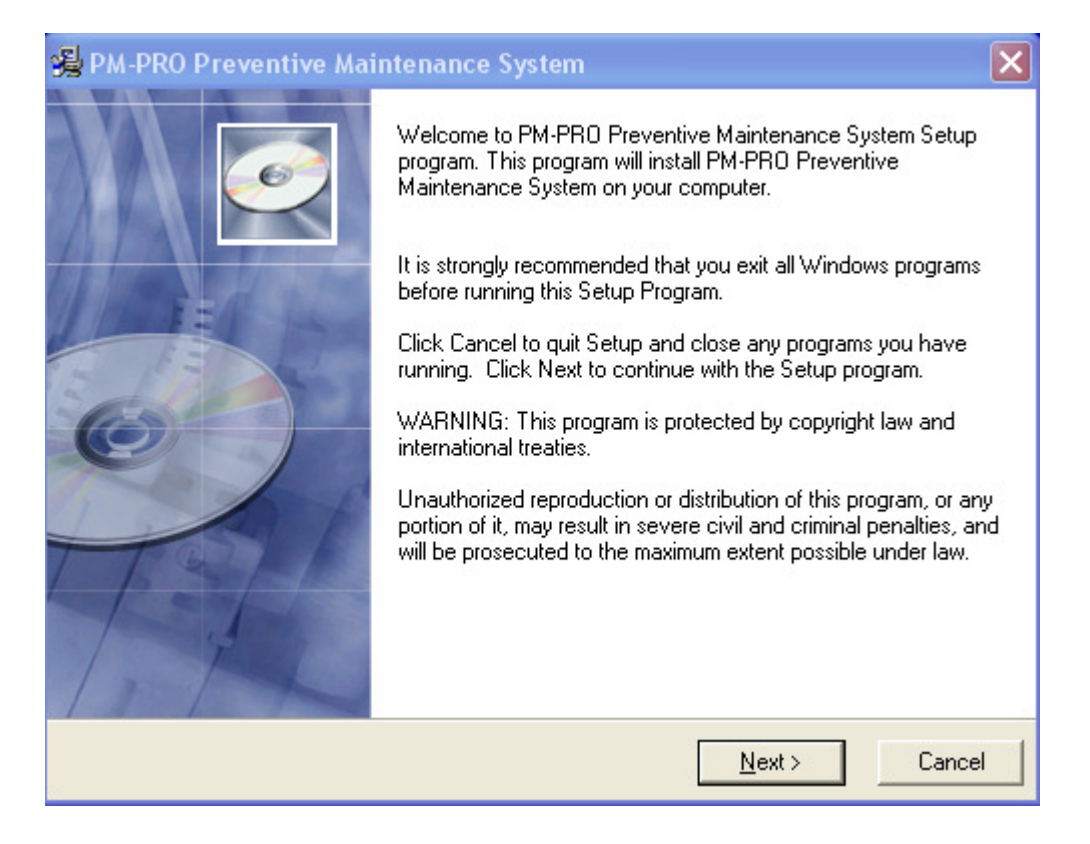

It is highly recommended that all default settings be kept.

Follow the screen instructions by pressing the **Next** button until the installation is complete and then press the **Finish** button.

#### **Start Program**

Click the **Start** button on the Windows task bar.

Point to **All Programs** and select the **PM-Pro** folder.

In the **PM-Pro** folder, click on **MaintV4** menu item.

The main screen is similar to:

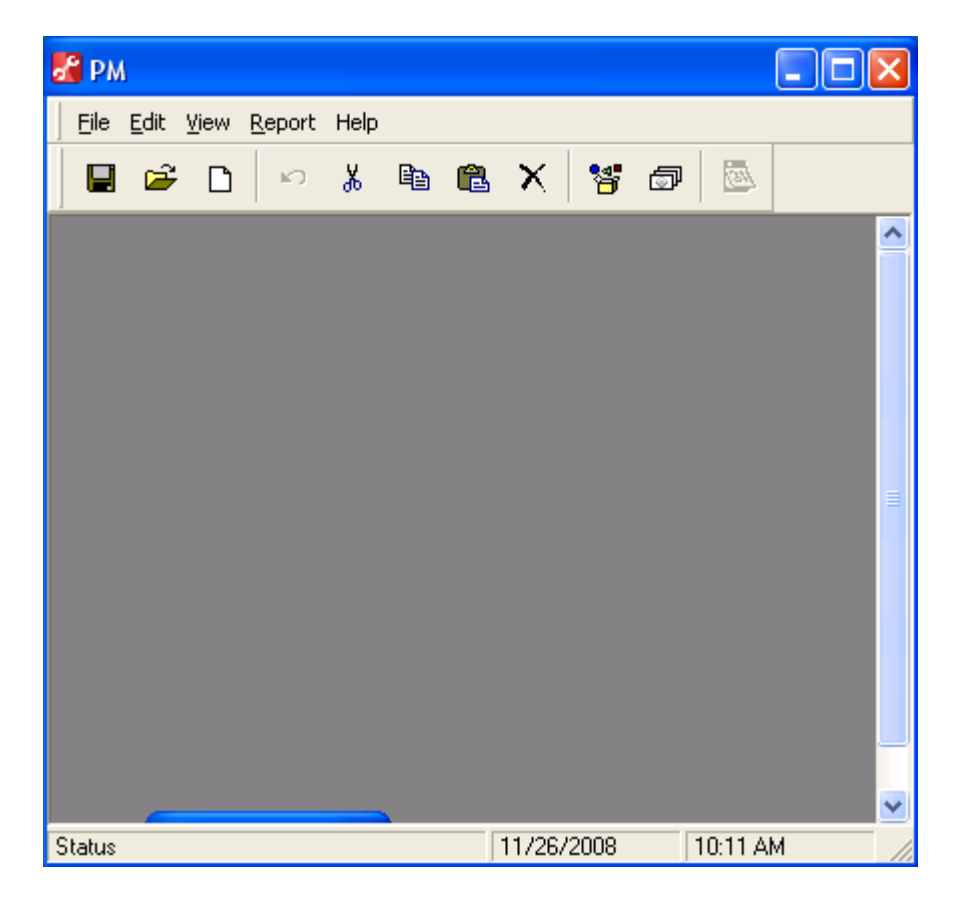

#### **Access Code**

The software is fully functional, however it remains a restricted (time and number of records) use version until it is unprotected.

To remove the protection, click on the **View** menu item. From the pull down menu, select **Settings**.

In the settings screen, click on the tab titled **Other**.

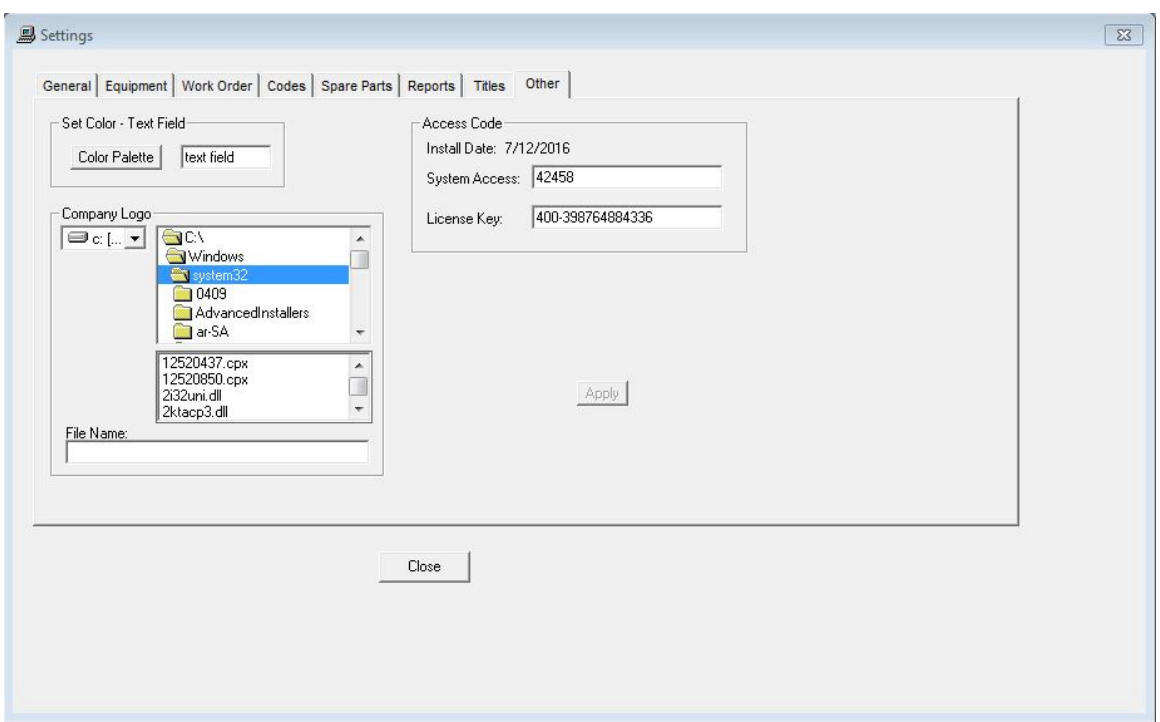

In the top left segment of the access code frame an **Install Date** is displayed.

Please provide this install date to us by e-mail to **support@pister.com** or calling at **(905) 886-9470**. We will then provide you with the appropriate system access code and license key.

# **Add/Edit Equipment Detail**

To set up or edit equipment information, click on the menu item **File** and from the **S** Equipment pull down menu select

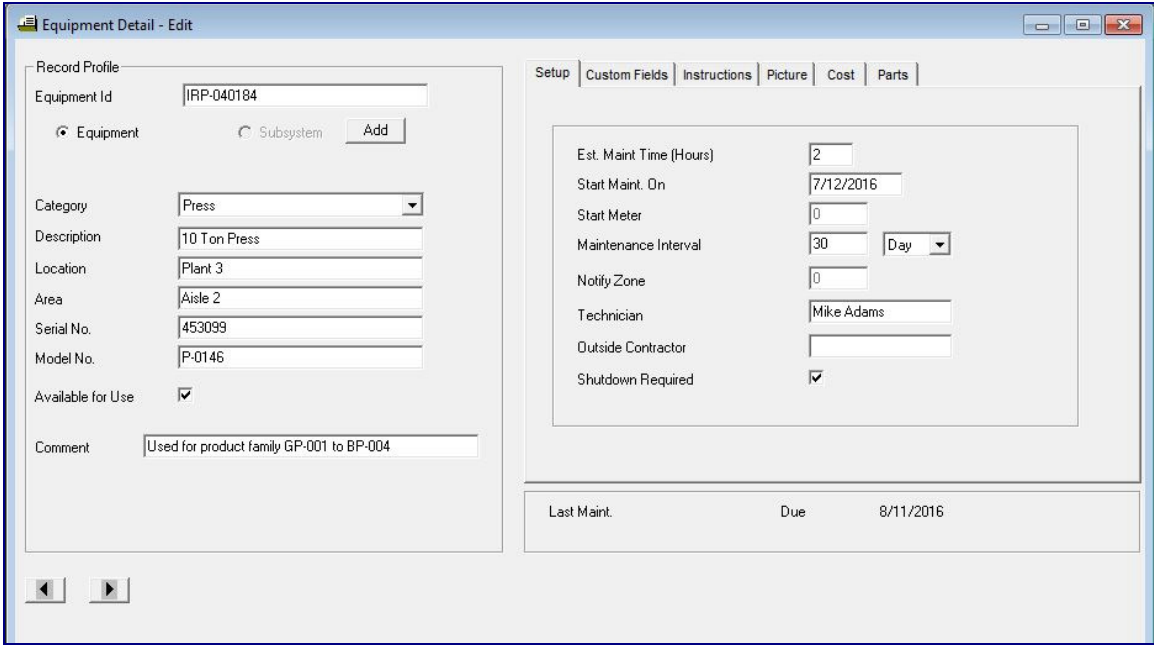

The fields in the equipment detail record window are described below. All field entries are optional with the exception of those shown in italics.

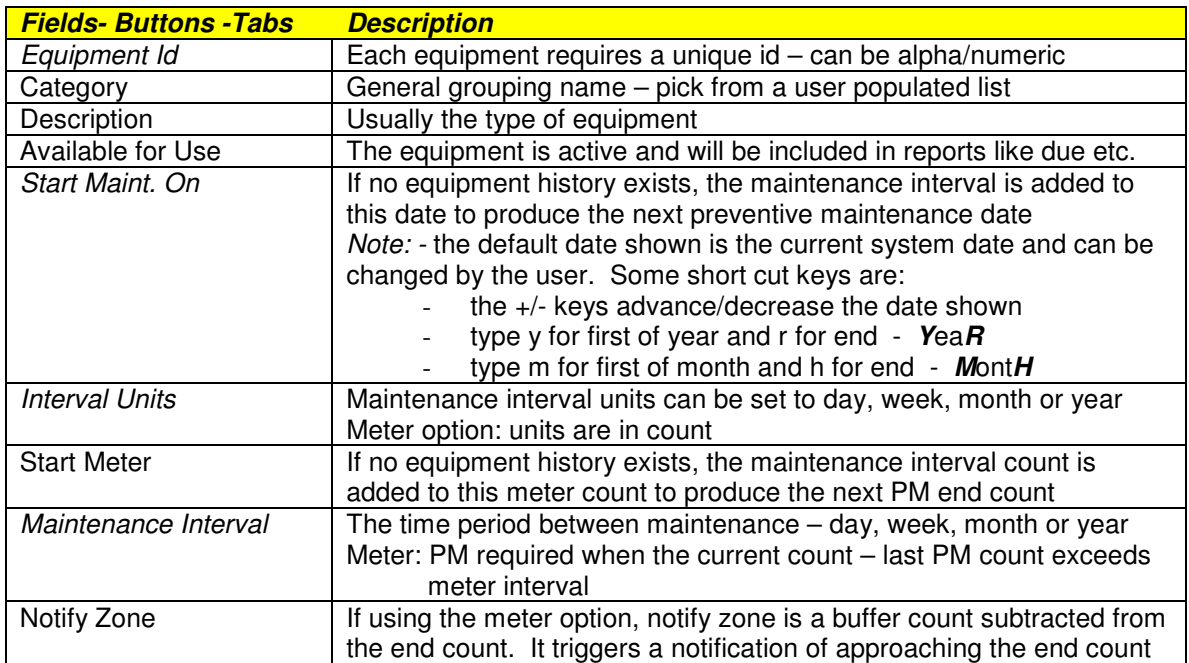

## **Custom Fields**

There are 5 user defined fields that can be set up either globally for all equipment or uniquely for each equipment.

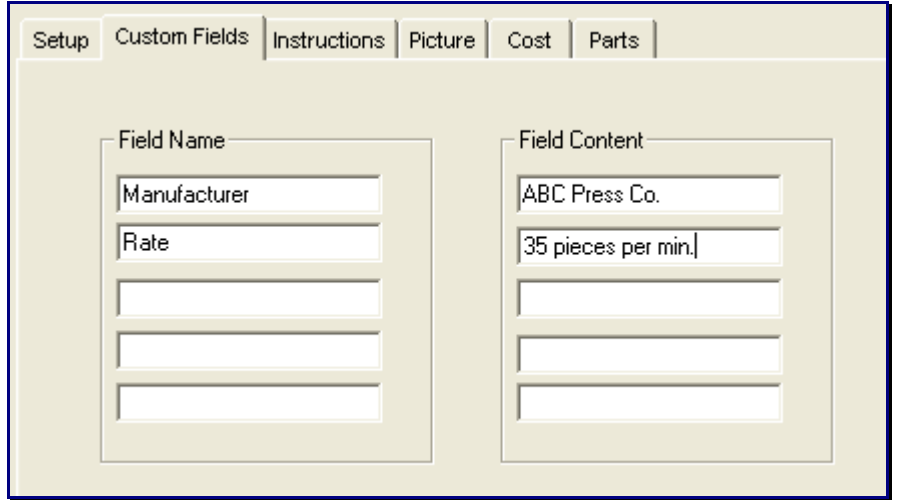

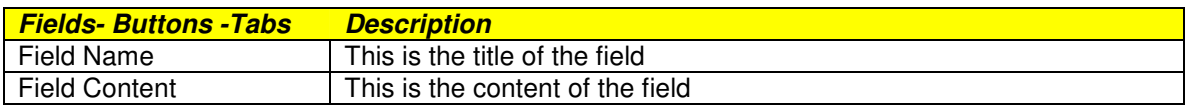

## **Instructions**

The instructions on how to perform the preventive maintenance can exist at the global level or uniquely keyed in for each equipment. The default is global.

Click on the **Instructions** tab then on the **Find** button to obtain a list of existing instructions. Double click on the appropriate instruction.

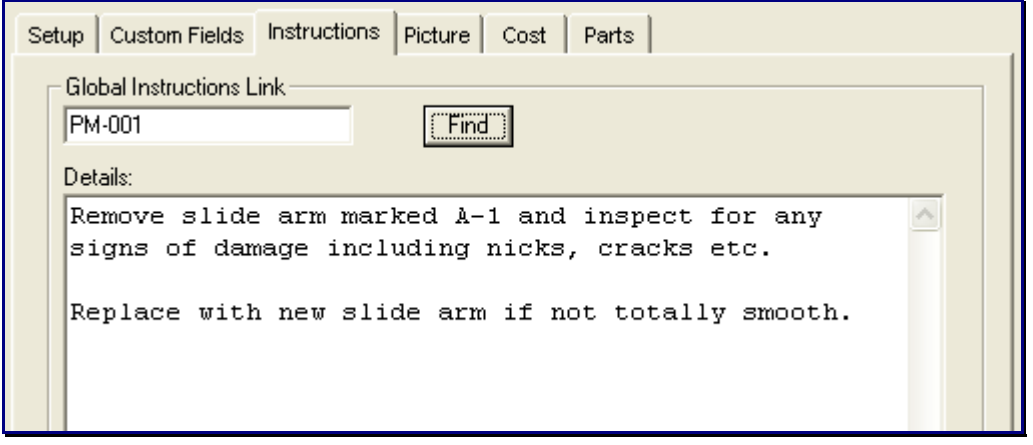

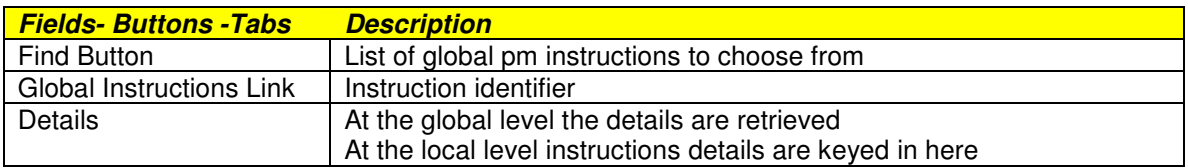

## **Equipment Picture**

A picture of the equipment or subsystem can be displayed on various reports. Click on the **Picture** tab to identify the picture file information.

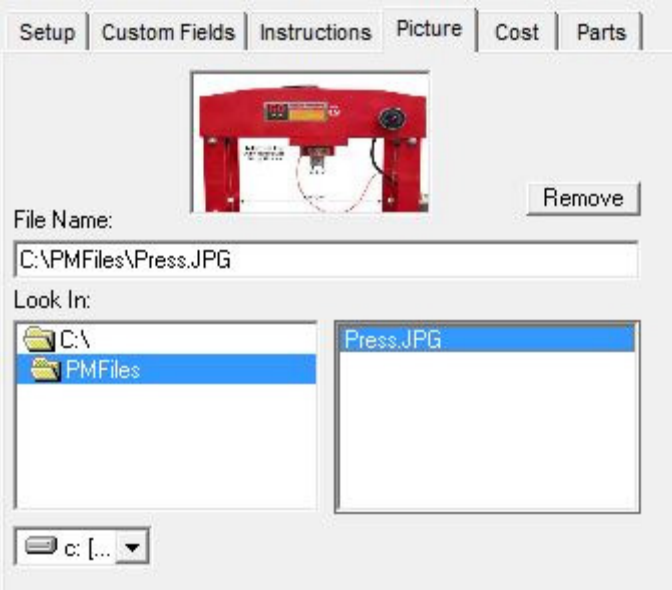

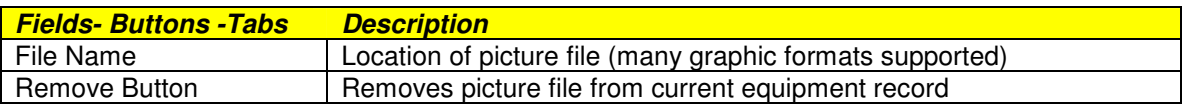

## **Cost**

Equipment cost details can be recorded. Click on the **Cost** tab and key in the relevant cost values.

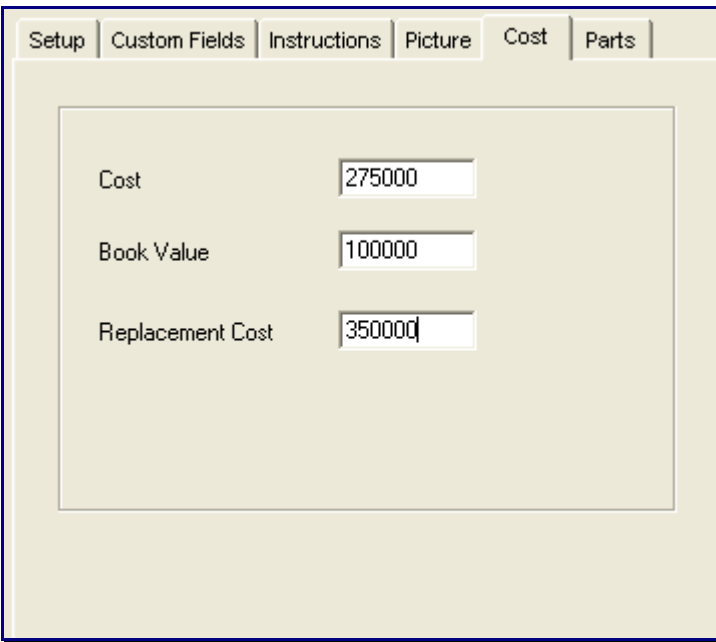

#### **Parts**

Parts that would normally be required to perform the PM activity can be identified.

Before the parts required for the current equipment can be identified, a spare parts inventory must exist. This is a separate function of the PM-Pro system.

Click on the **Parts** tab and then on the button (filing cabinet) to bring up a list of parts from which to choose.

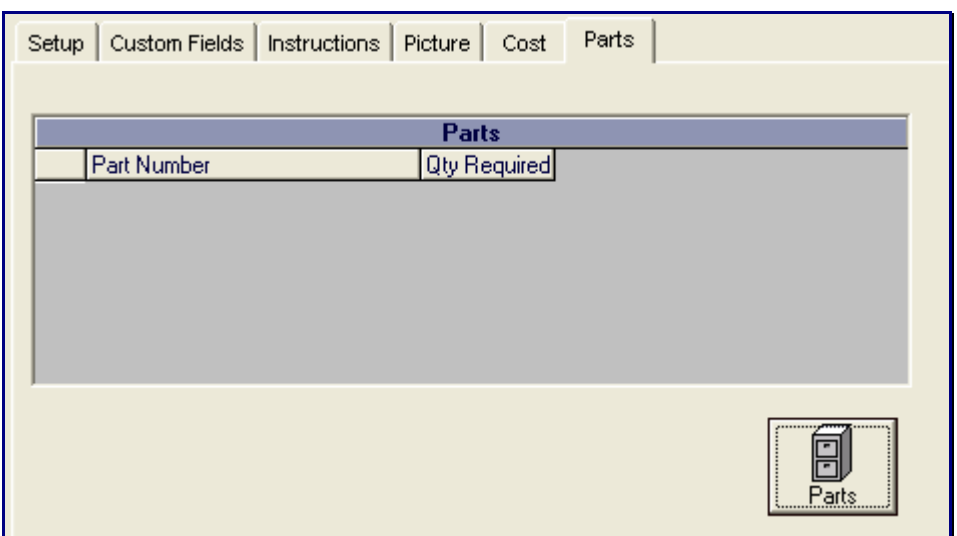

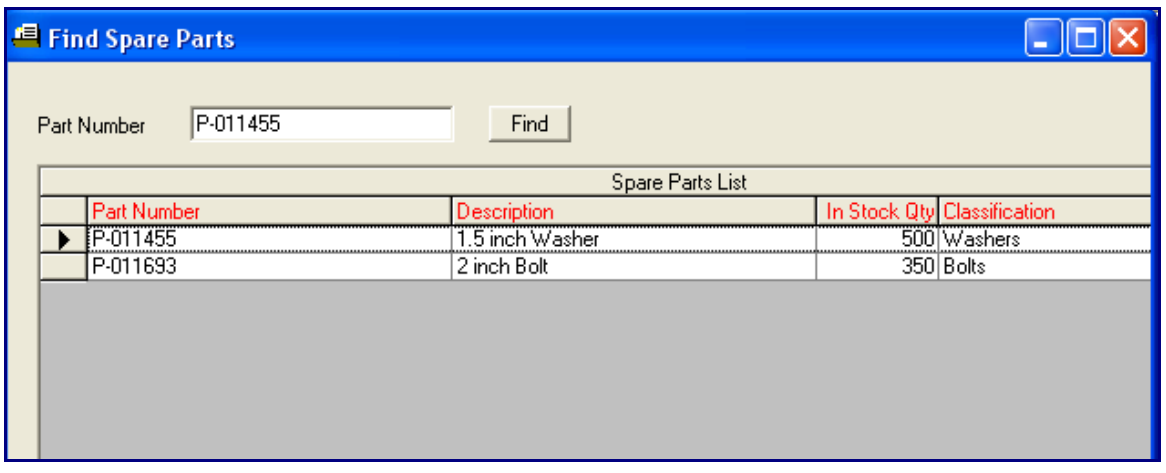

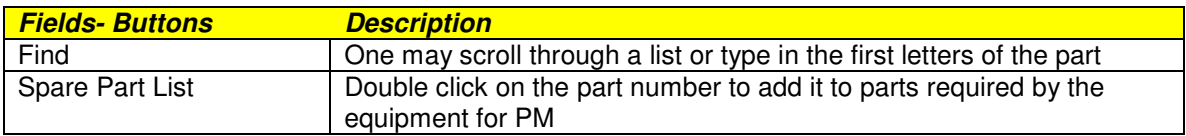

# **Saving Information**

In order to retain all the equipment detail information click on the **Save and the save** bar button.

#### **Subsystem**

Each equipment can have one or more subsystems maintained at different intervals.

As an example, the electrical system might be maintained every year and the mechanical system ever three months etc.

To create a subsystem for the equipment click on the subsystem  $\frac{\text{Add}}{\text{olution}}$  button.

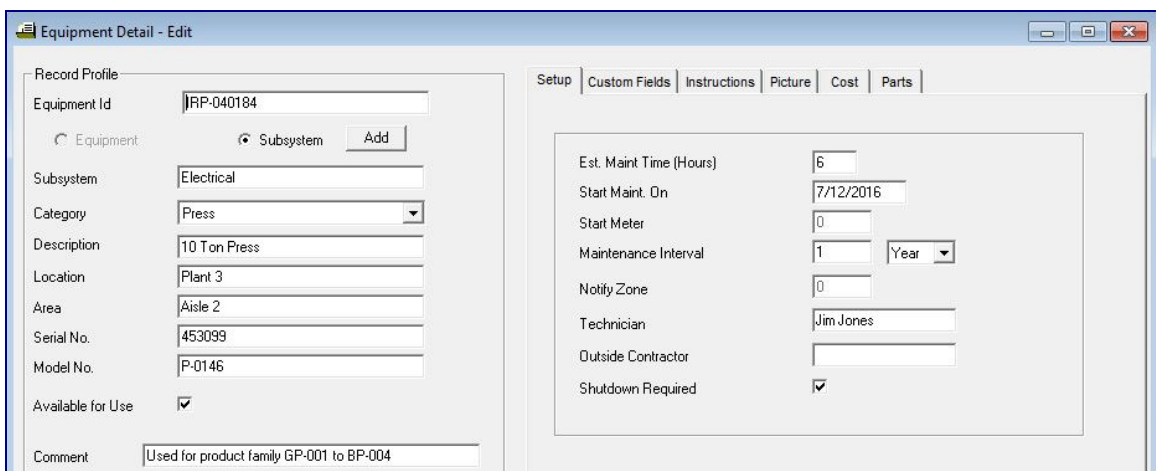

Many of the fields are retained from the MAIN equipment detail.

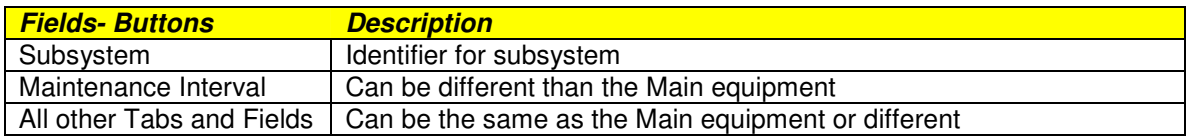

#### **Saving Information**

In order to retain all the equipment subsystem detail information click on the

Save **u**tool bar button.

## **Equipment Copy**

It is possible to use an existing equipment setup to create a new equipment record. This avoids having to key in similar information. With the equipment detail window active, click on the menu item **Edit** and from the pull down click on **Equipment Copy**. A pop up window will appear. Enter the new Equipment id. All the existing equipment detail will be assumed by the new equipment id.

# **Equipment Detail Report**

To obtain a formatted report of the equipment detail click on the menu item **Report** and from the pull down click on **Detail Report**.

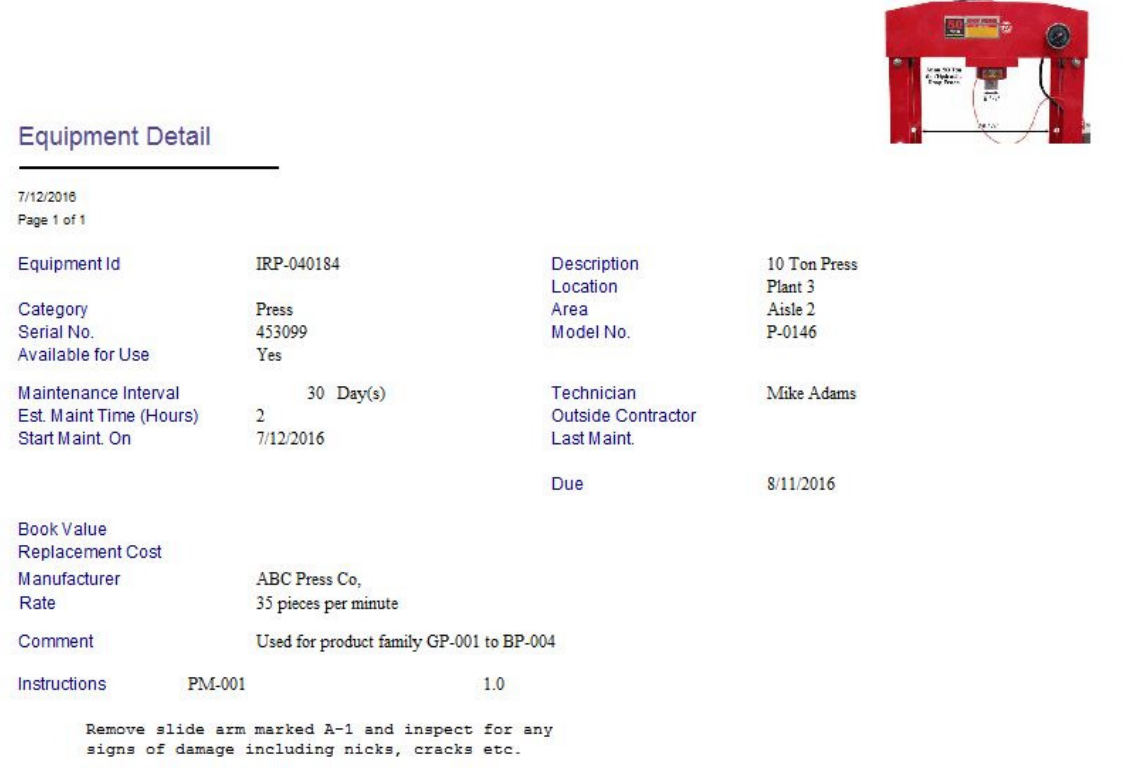

# **Equipment Maintenance Based on Meter Reading**

A similar set of steps are used to set up an equipment maintenance schedule based on a meter reading instead of a date.

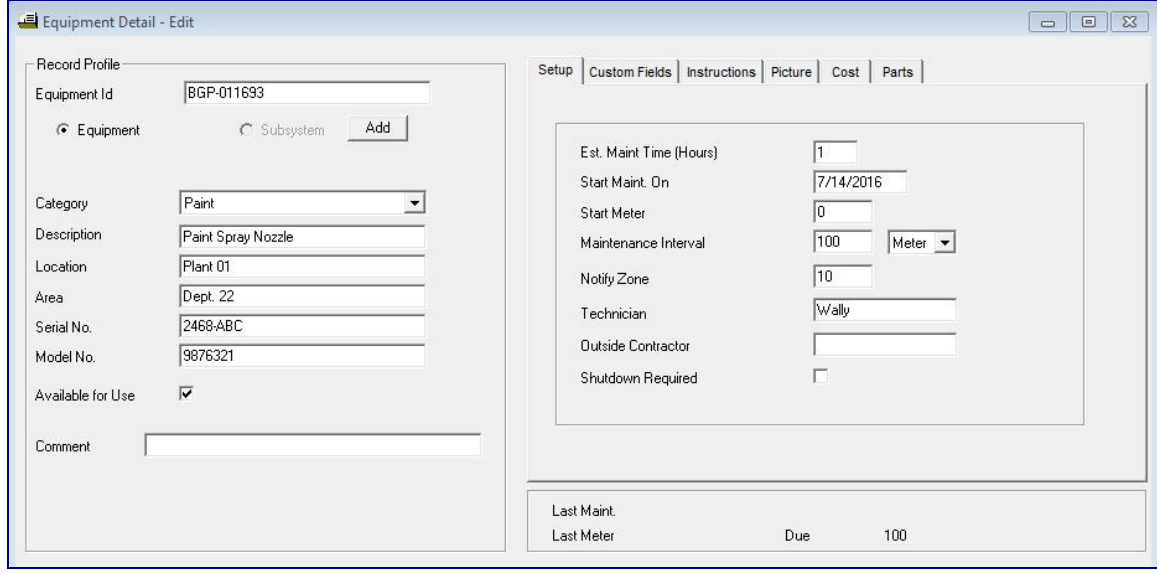

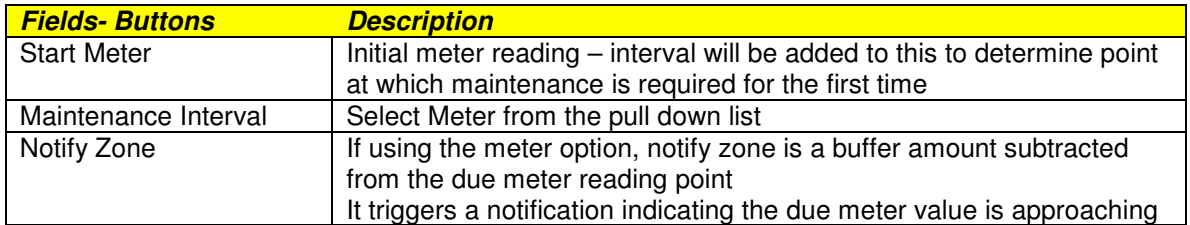

## **Tool Bar Buttons**

A number of tool bar buttons are displayed at the top.

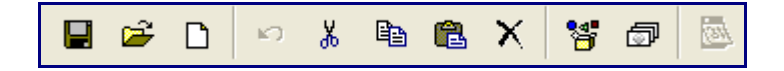

If the buttons are not grayed out then they are available for the active window.

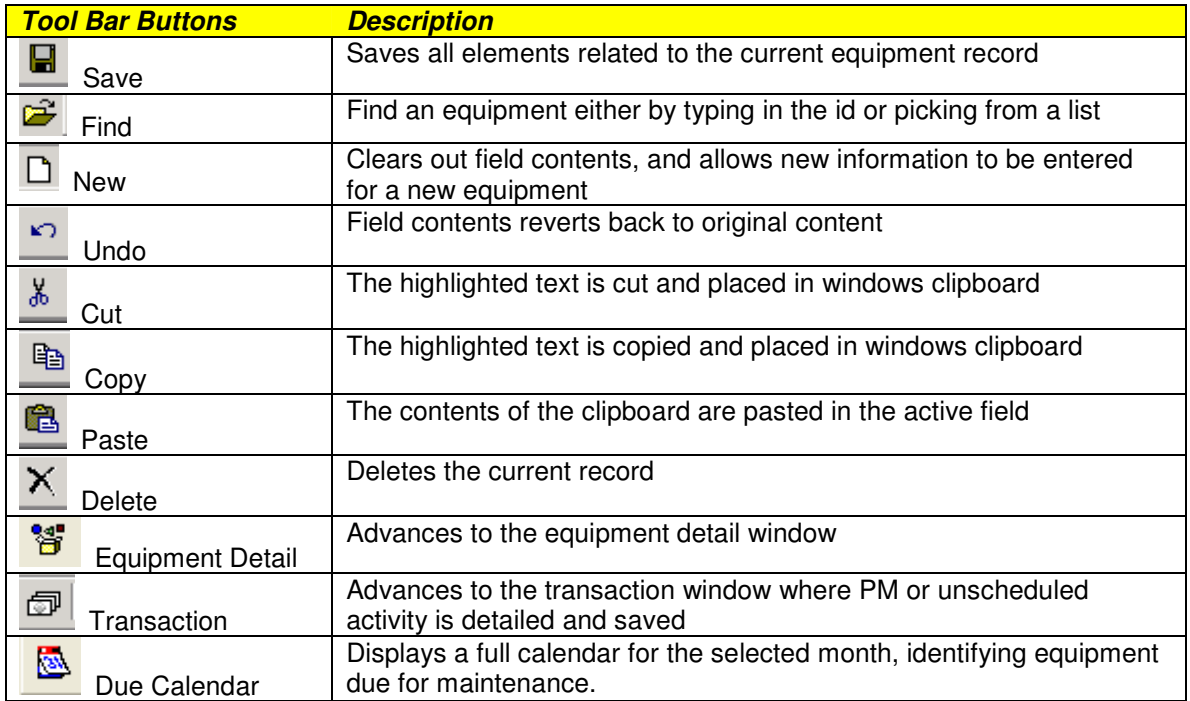

## **Maintenance Instructions - Setup**

To setup/edit a maintenance instruction, click on the menu item **File** and from the pull down menu select **Instruction**.

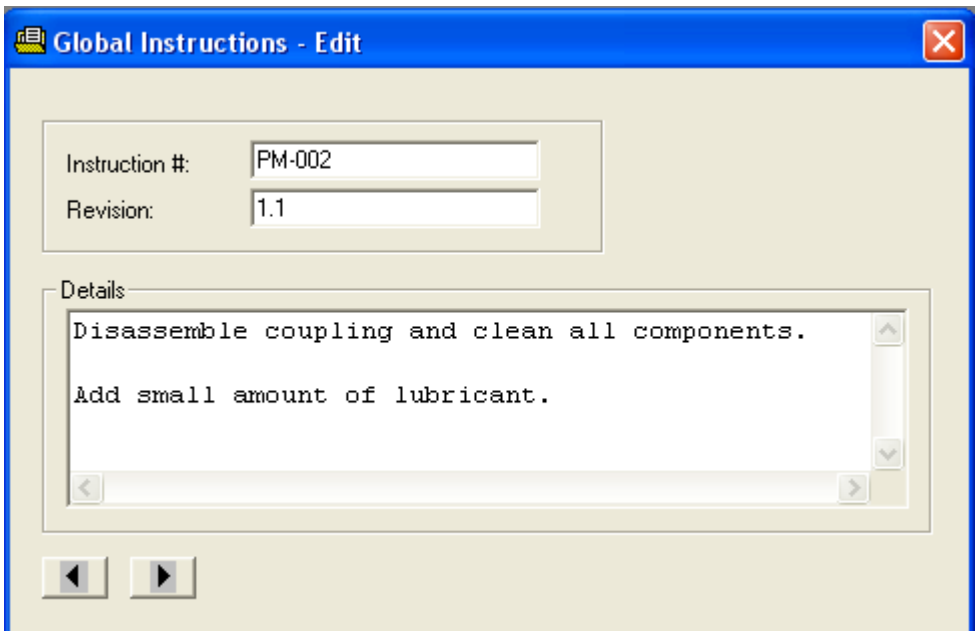

Click on the **New**  $\Box$  button to start a new instruction.

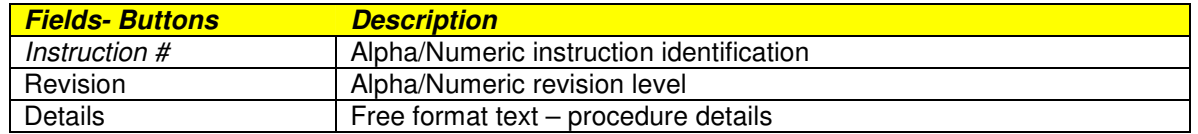

To store the maintenance instruction information, click on the **Save** tool bar button.

# **Suppliers**

To setup/edit a supplier of parts, click on the menu item **File** and from the pull down menu select **Supplier**.

Click on the **New**  $\Box$  button to start a setup a new supplier.

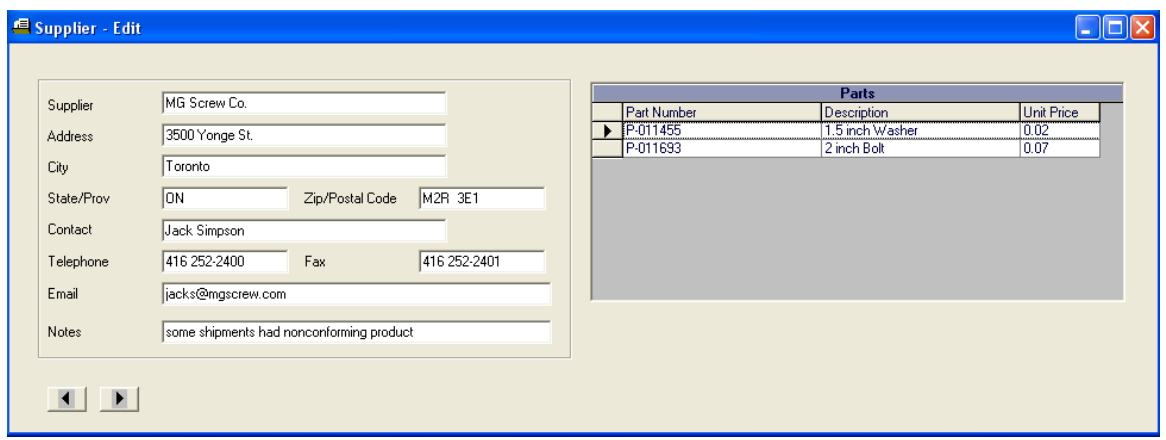

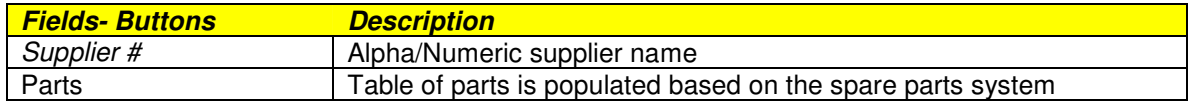

To store the supplier information, click on the **Save and the bar button**.

# **Spare Parts Inventory**

A record of each spare part can be set up, including quantity in stock, suppliers that provide the part and equipments that use the part.

Click on **FILE – SPARE PARTS** to open the spare parts add/edit screen.

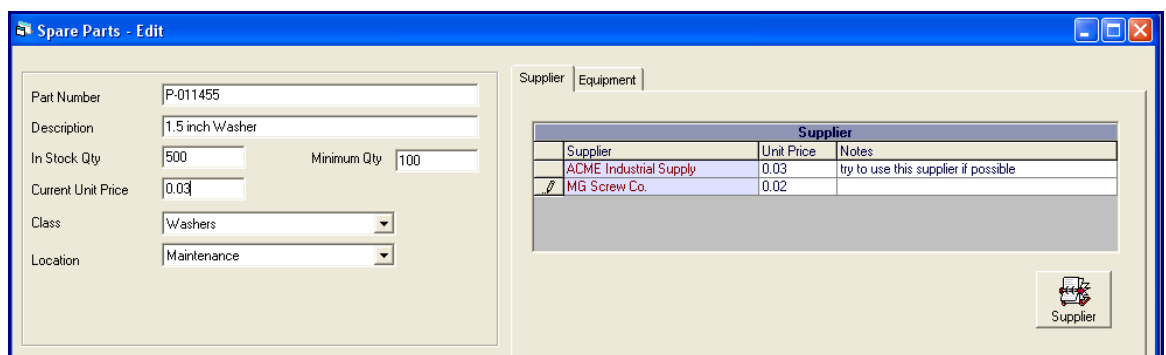

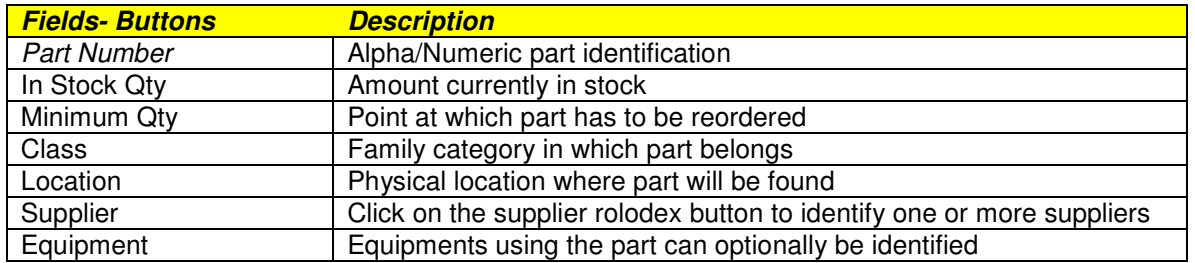

To store the spare part details, click on the **Save and the bar button**.

## **Transactions**

The transaction system provides the mechanism to record any activity on a particular equipment.

If the transaction type is a preventive maintenance then the next scheduled PM date is calculated based on the maintenance interval. If it is an unscheduled or other maintenance category then the scheduled PM date is unaffected.

Click on the menu item **File** and from the pull down select **Transactions**. An

alternate method is to click on the **Transaction the set of the set of the set of the set of the set of the set of the set of the set of the set of the set of the set of the set of the set of the set of the set of the se** 

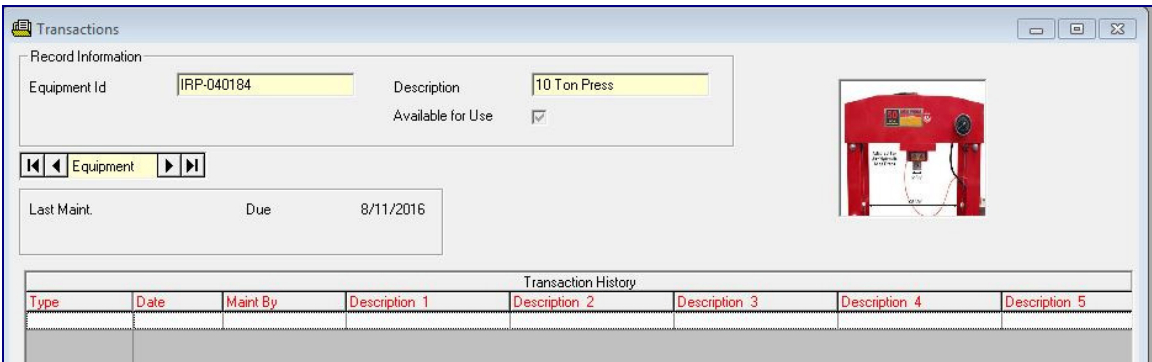

If there is maintenance history it will be shown in the table at the bottom.

To edit a maintenance record, double click on the record of interest.

## **Add Transaction**

To enter a new maintenance transaction, click the **NEW D** button on the tool bar.

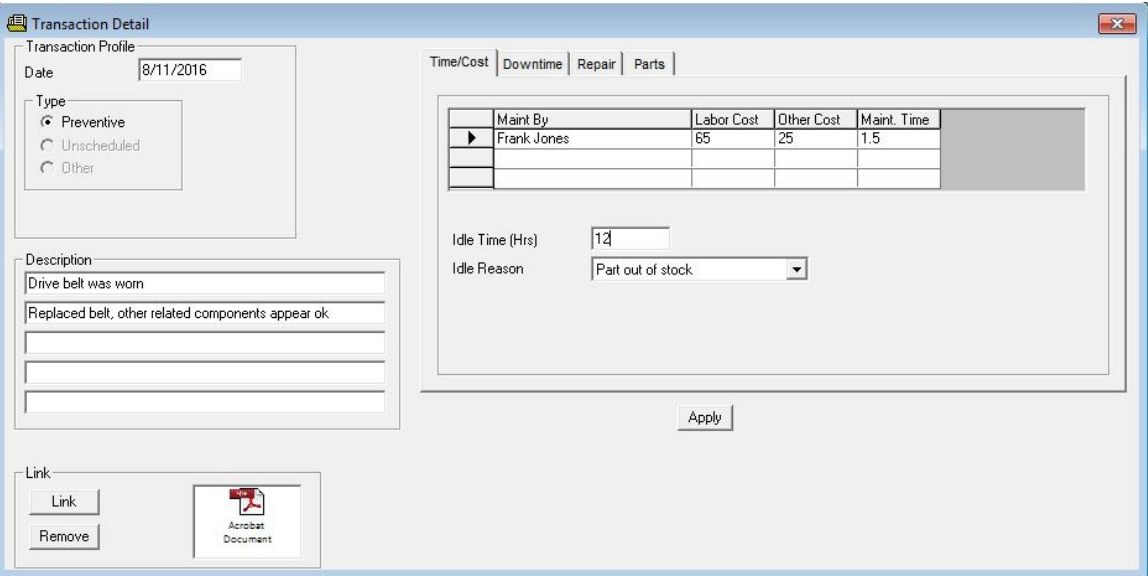

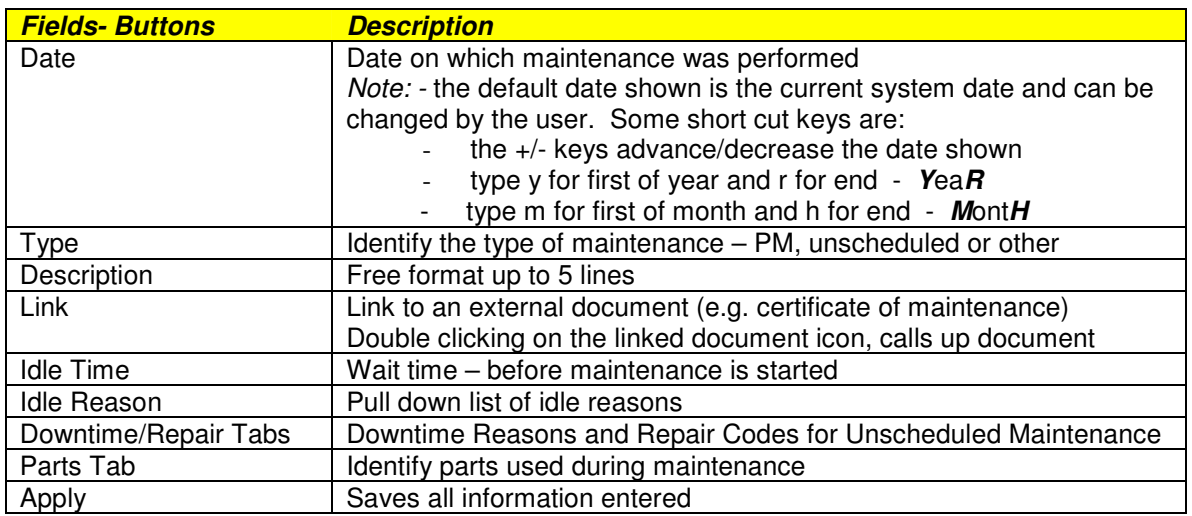

Note: the downtime, repair codes and spare parts tables have to be populated prior to having these elements available. This is described elsewhere in this guide.

**Unscheduled Maintenance** 

To record an unscheduled maintenance (machine breakdown), set the **Type** option button to **Unscheduled**

If unscheduled work orders were set up (see section 5 of manual) then a pop up grid listing the work orders will be displayed.

Double click on the work order that has been completed. Information will be transferred to the Transaction Detail record.

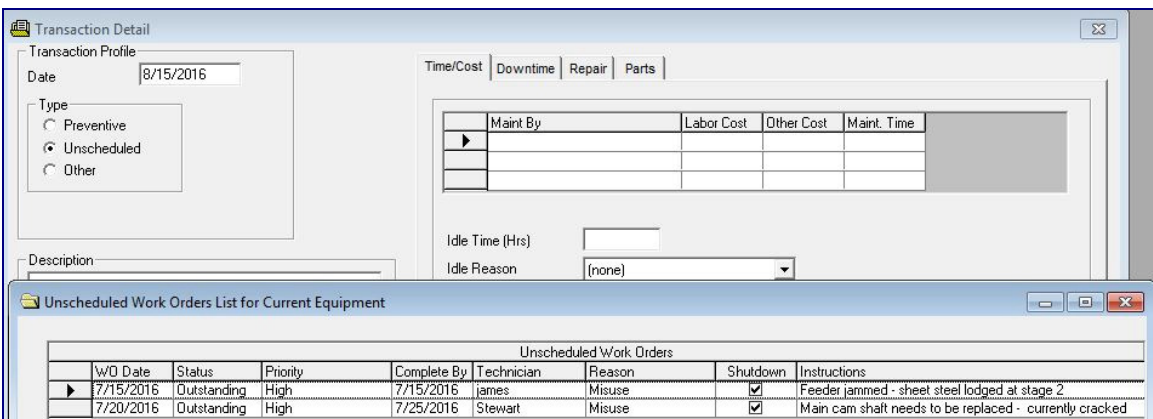

If key performance indicators (KPI) such as Mean Time Between Failure (MTBF) and Mean Time To Repair (MTTR) are desired, details including when the equipment went DOWN and when it was back UP can be entered.

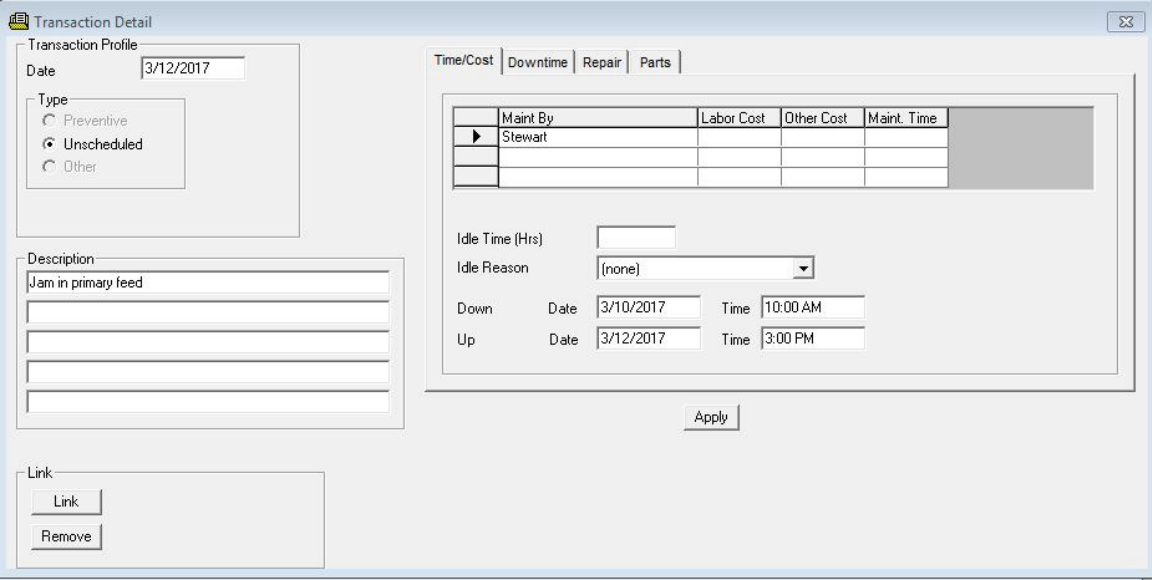

Once the APPLY button is clicked the transaction is saved and if equipment DOWN (date / time) and equipment UP (date / time) are entered, a revised calculation for MTBF and MTTR are performed and displayed.

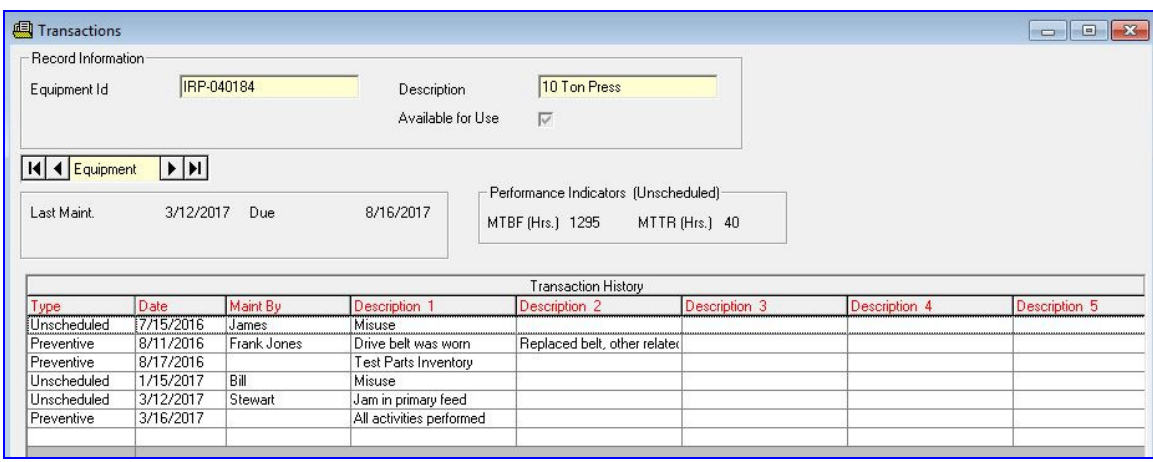

#### **Downtime / Repair Codes**

Downtime reason and repair codes can be stored with the transaction record. Click on the **Downtime** tab and then on the **List** button. Double click the downtime code(s) that are to be assigned to this transaction.

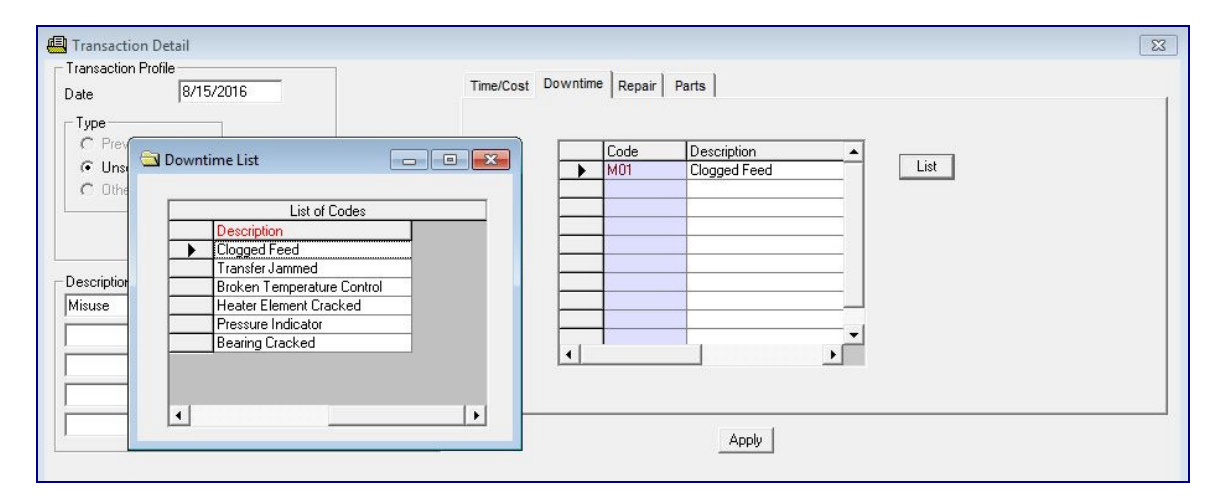

In a similar way the repair code can be assigned to the transaction.

### **Parts**

To record the parts used during the maintenance, click on the Parts tab.

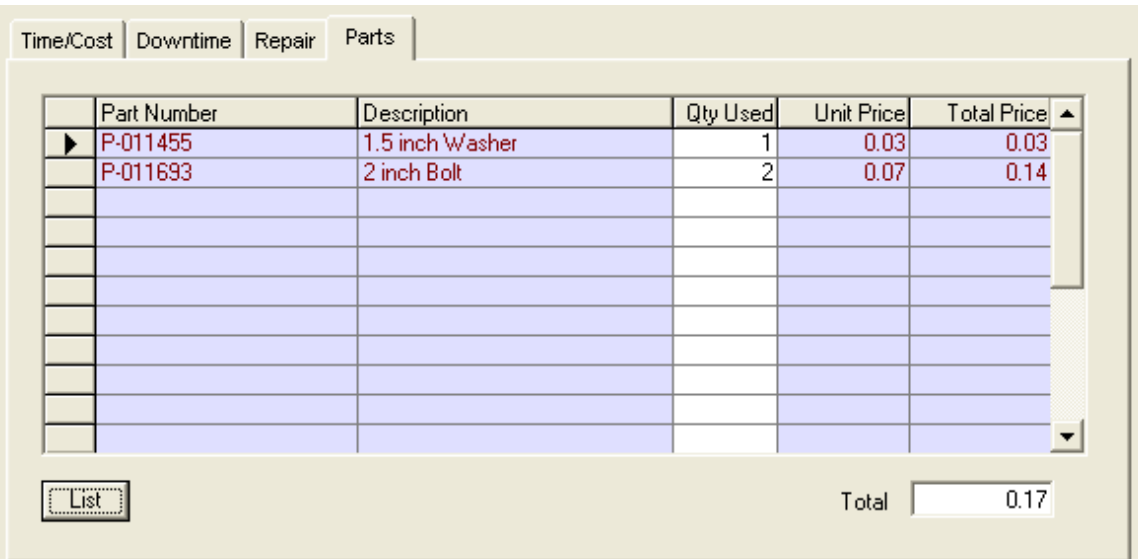

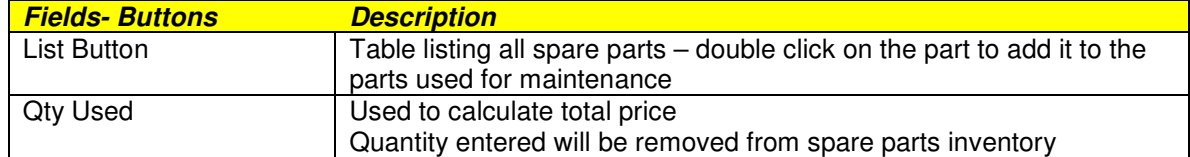

Click on the **Apply** button to save the maintenance transaction record.

#### **Delete Transaction**

To delete a specific transaction, call it up on the screen and click on the **Delete**   $\mathbf{X}$  tool bar button.

## **Transaction – Meter Based**

Equipment maintenance that is dependant on a meter value is handled by a transaction that is meter based.

All elements of the transaction remain the same except there is a field to accept the current meter reading.

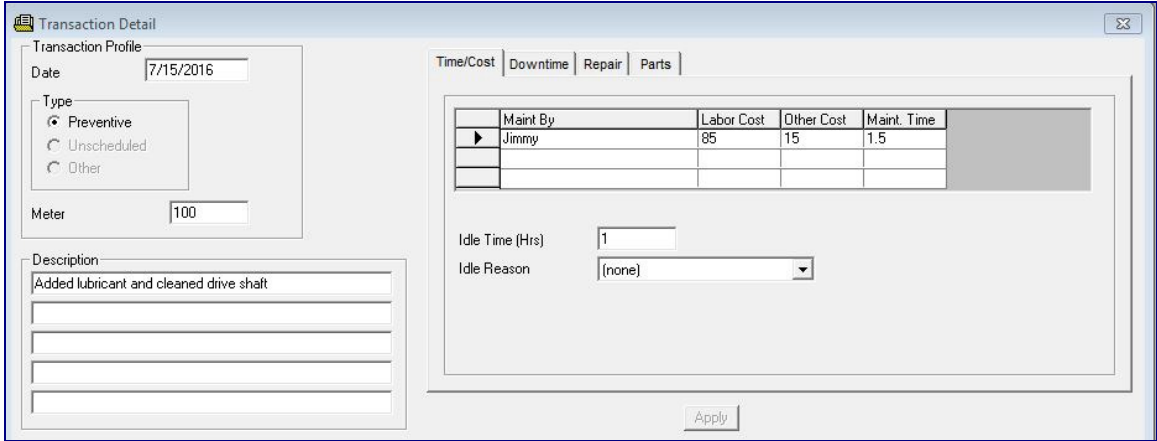

The maintenance interval is added to the current meter reading to determine the meter reading where the equipment will be due for maintenance.

## **Report Options**

It is possible to manipulate what is retrieved from the database prior to generating a report. For example the equipment due for maintenance could be filtered to include only equipment due for a particular date range etc.

If the data set is to include all equipment, then the report options can be bypassed.

From the menu options at the top, click on the menu item **Report** and from the pull down, click on **Report Options**.

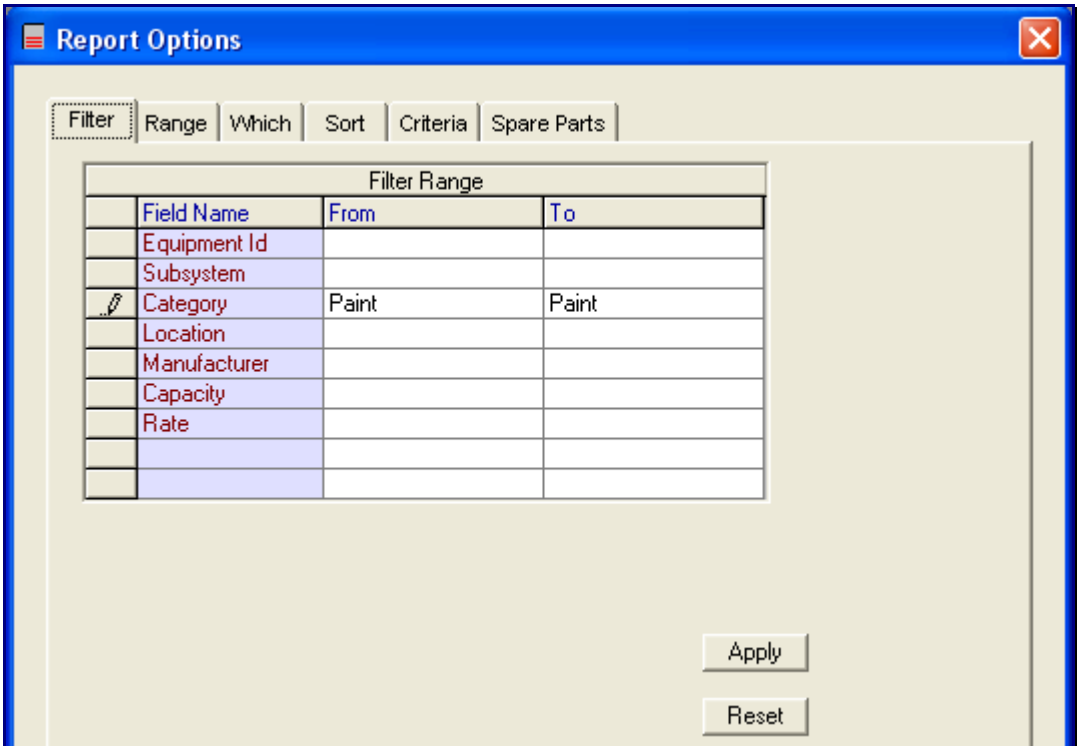

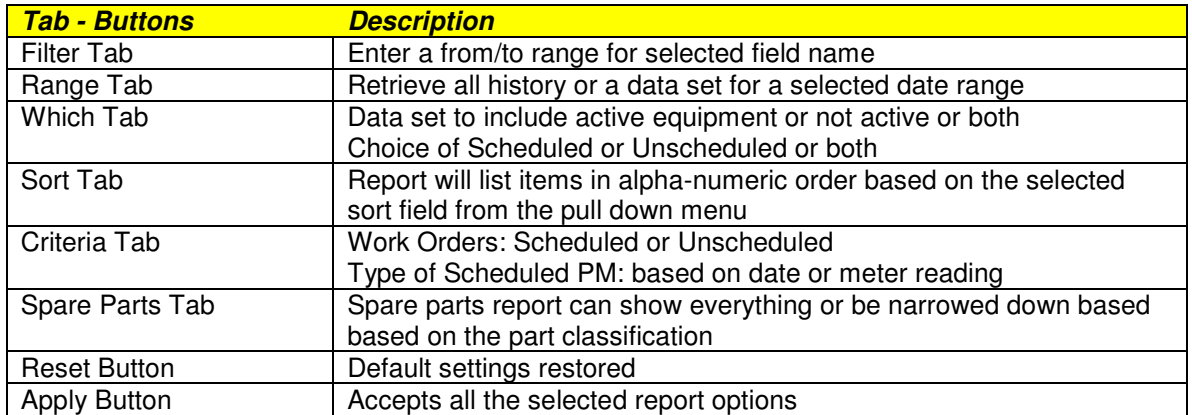

# **Equipment Due Calendar**

This report identifies the days during the month where a scheduled (PM) maintenance will be required. It also details the equipment that will be due in the selected month.

To obtain this report click on the calendar tool bar button or click on **Report – Due Calendar**

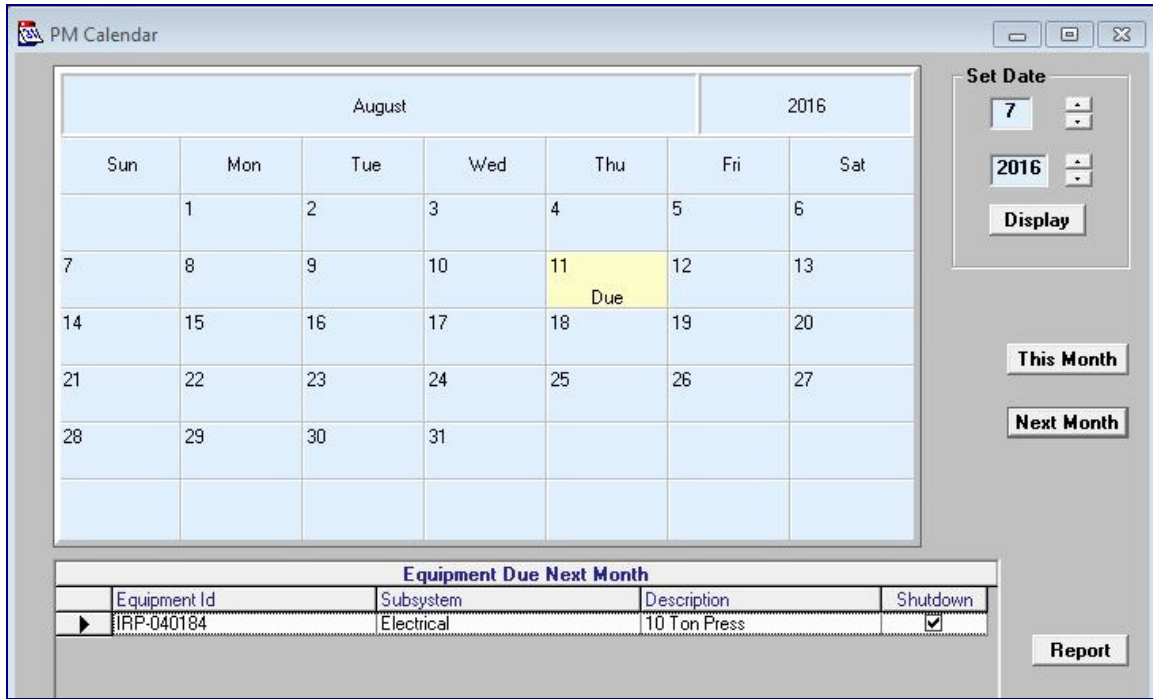

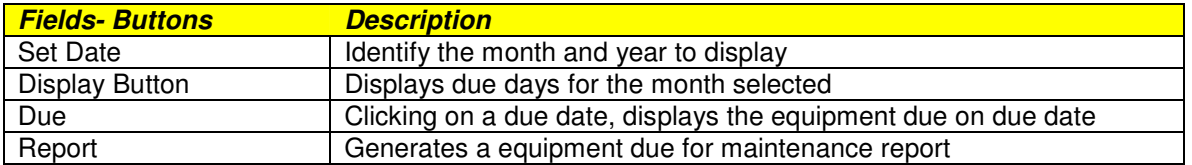

#### **Equipment Due Report**

This report lists equipment due for maintenance. The criteria can be as simple as those equipment due currently or based on the various selection elements detailed in the report options segment.

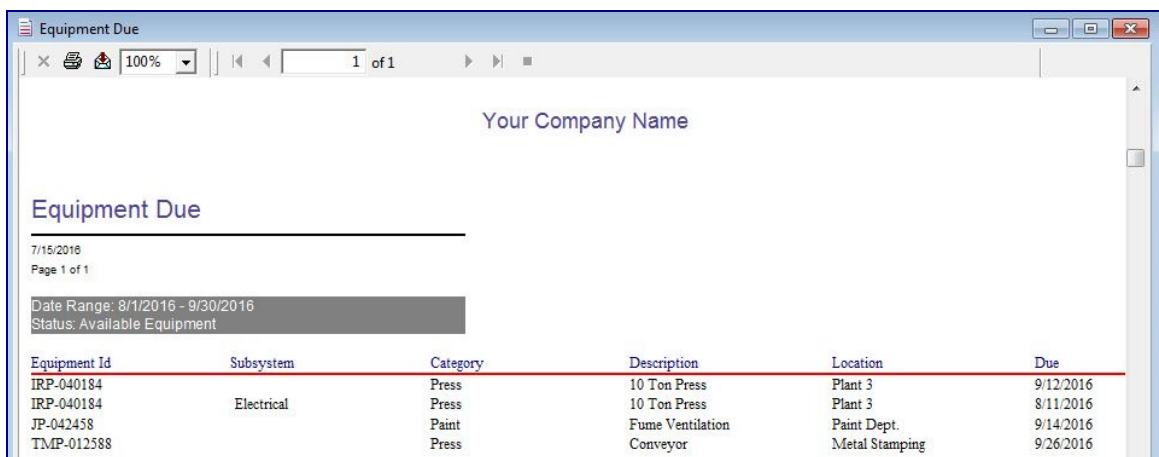

To obtain this report click on **Report – Due**

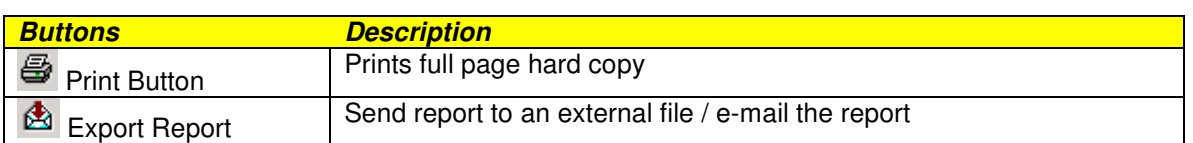

#### **Equipment Due – Meter Based Report**

Prior to obtaining a list of equipment due for maintenance based on a meter value, click on **Reports – Report Options – Criteria** and set the **Unit** to **Meter**.

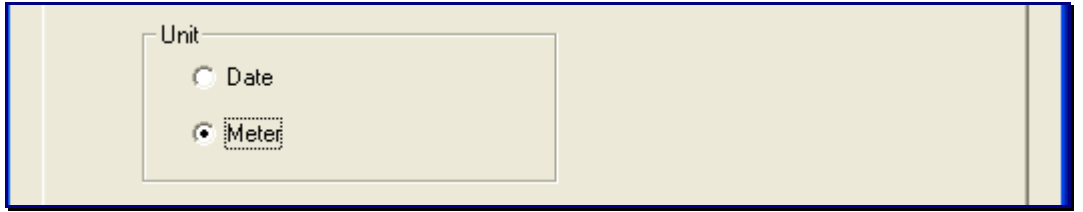

Any equipment that has reached the threshold meter value will be retrieved. The threshold is based on the next due meter value minus the notify zone value.

To obtain the report click on **Report – Due**.

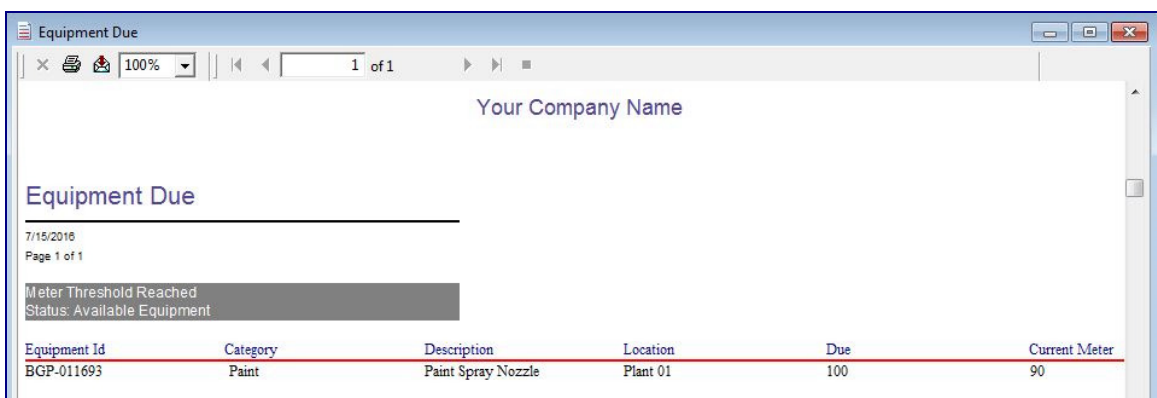

### **Updating Meter Values**

In order for the system to determine if an equipment is due for maintenance based on a meter value, the current meter value must be recorded.

To update the current meter value, click on **File – Meter Update**

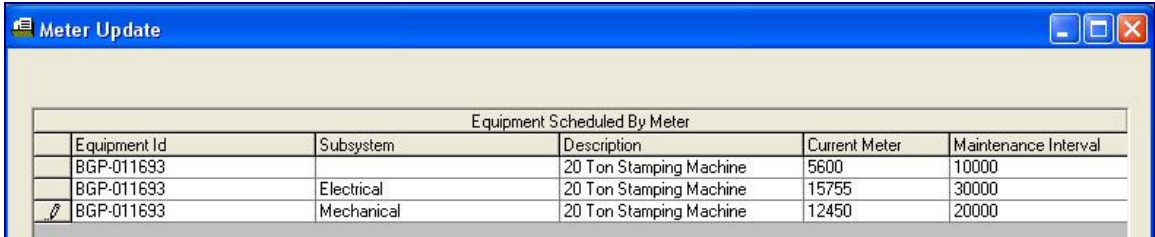

Equipment maintenance scheduled based on meter value are listed.

The current meter reading can be manually entered.

If the current meter value is greater than or equal to the next due meter value minus the notify zone value then it is considered due for maintenance.

# **Equipment List Report**

This report lists all equipment in the system. The list can be narrowed down based on filter criteria entered in the Report Options segment.

To obtain this report click on **Report – Equipment List**

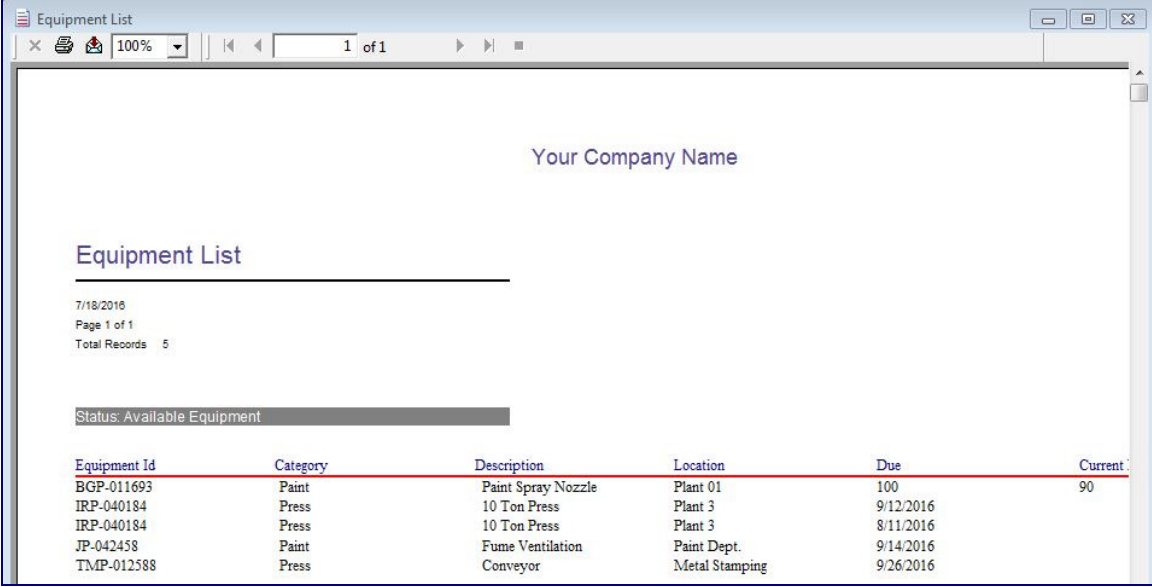

#### **Equipment Work Order**

The work order is the paperwork given to the maintenance technician. It is not a required element of the software and is used if needed.

It includes the maintenance instructions. Space is provided to enter labour time/cost as well as material cost. Space for a comment, signatures and other key items are part of the report.

The criteria can be as simple as those equipment due currently or based on the various selection elements detailed in the report options segment.

To obtain this report click on **Report – Work Order**

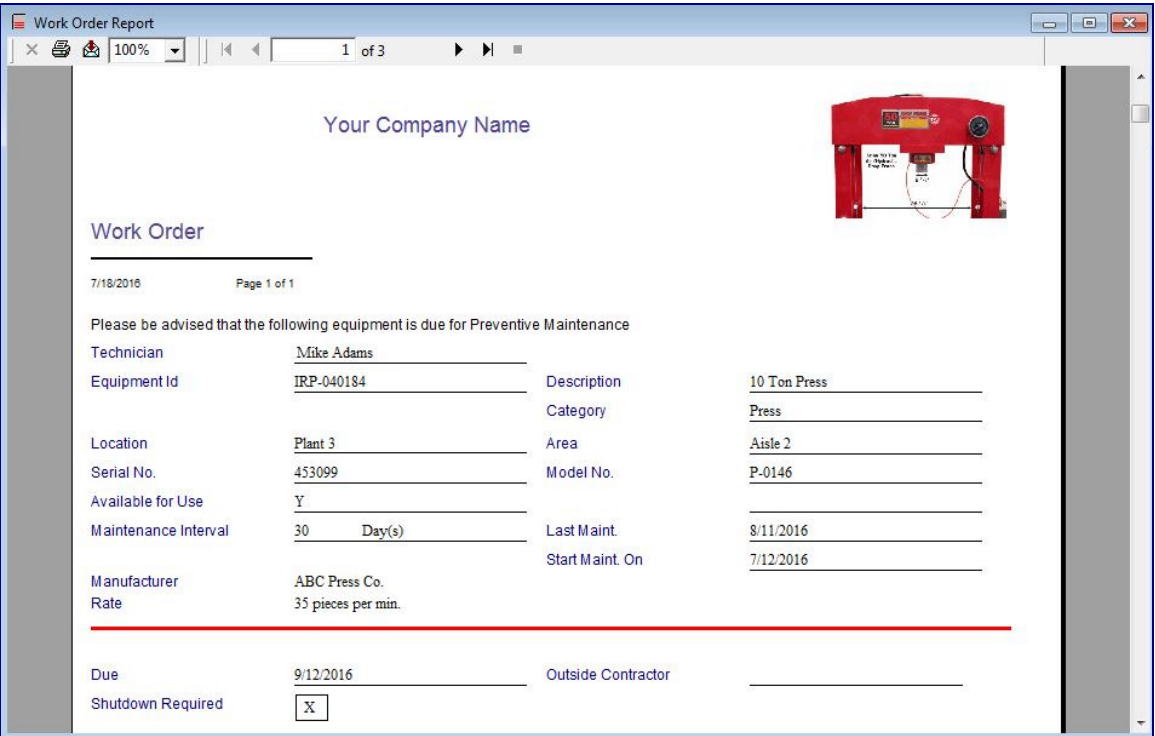

## **Unscheduled Maintenance**

An unscheduled maintenance activity can be recorded in the usual manner through the transaction portion of the software.

If work orders are desired, then the process of accommodating unscheduled maintenance requires the setup of unscheduled work orders.

Once the unscheduled work order is set up the steps to generate reports is similar to a scheduled maintenance.

Click on **File – Work Orders** to open the unscheduled work order entry screen.

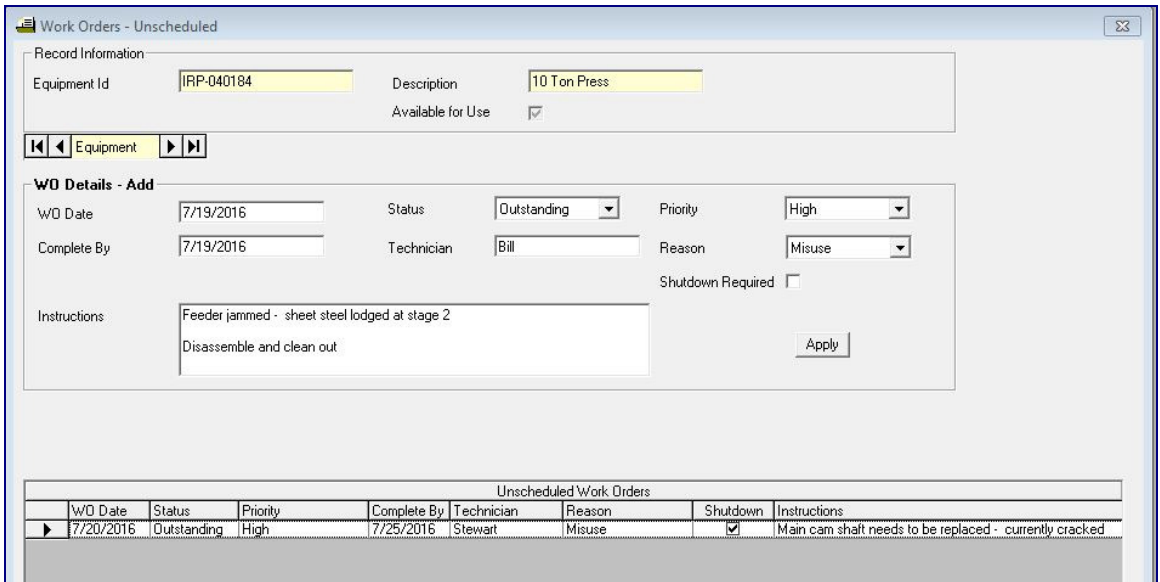

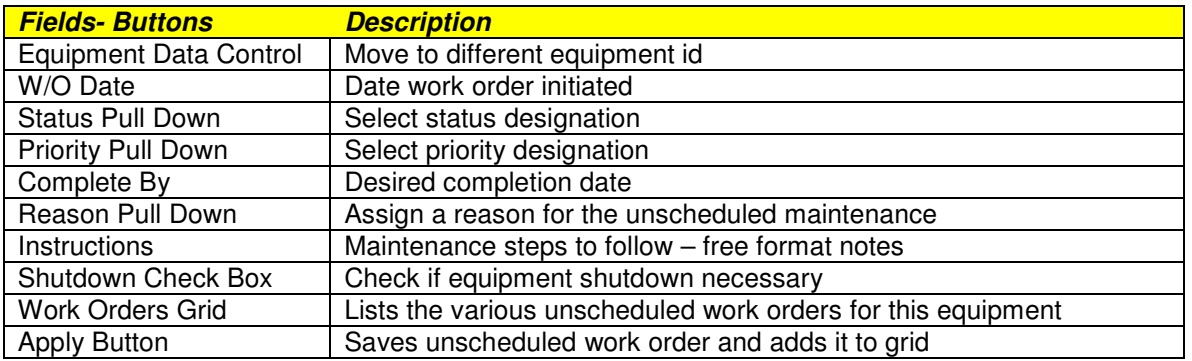

## **Unscheduled Work Order List**

This is a listing of all unscheduled work orders.

The list can be filtered based on the criteria entered in Report Options.

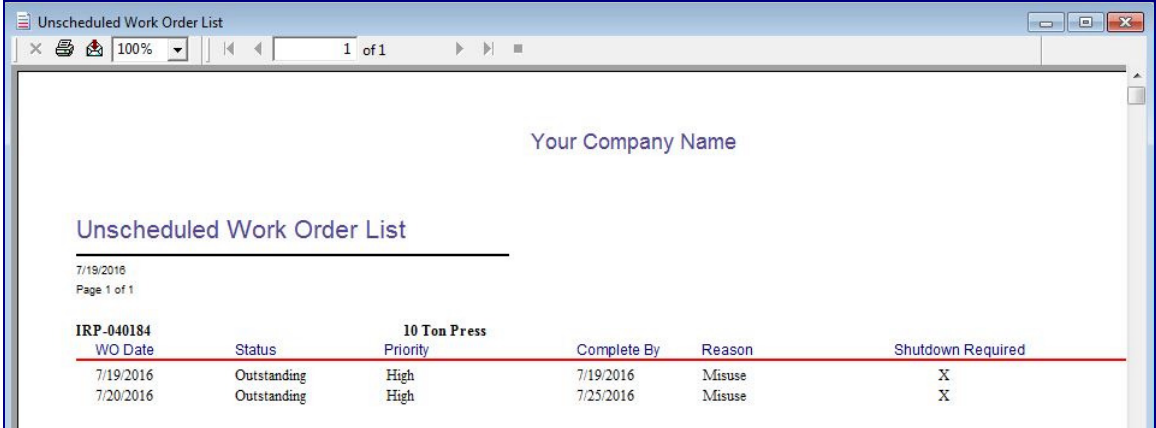

## **Unscheduled Work Order**

In order to obtain the work orders click on **Report – Report Options – Criteria** and select the option button **Unscheduled** in the Work Orders frame.

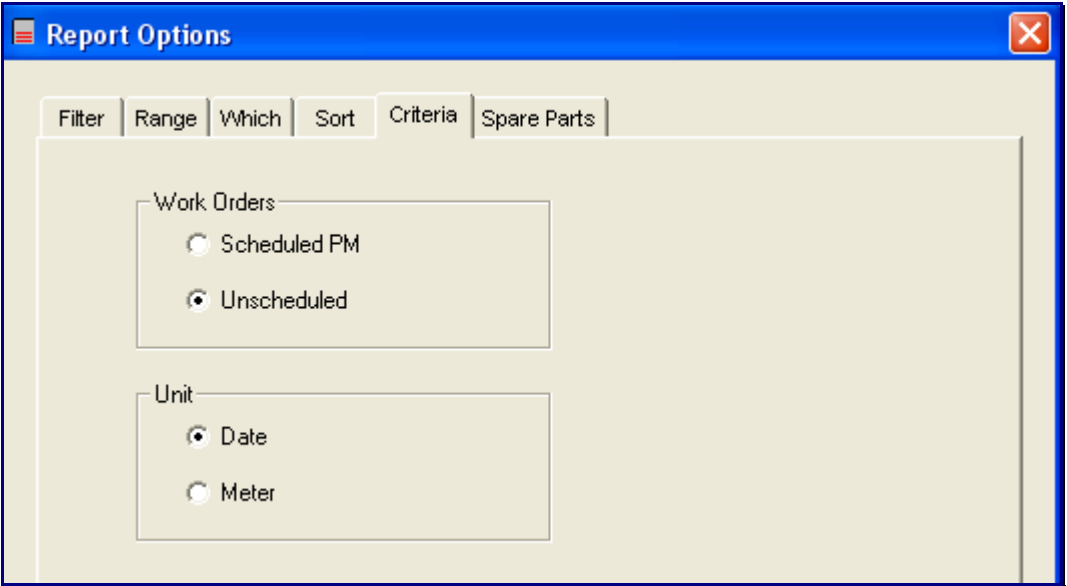

The unscheduled work orders can be retrieved by clicking on **Report – Work Orders**

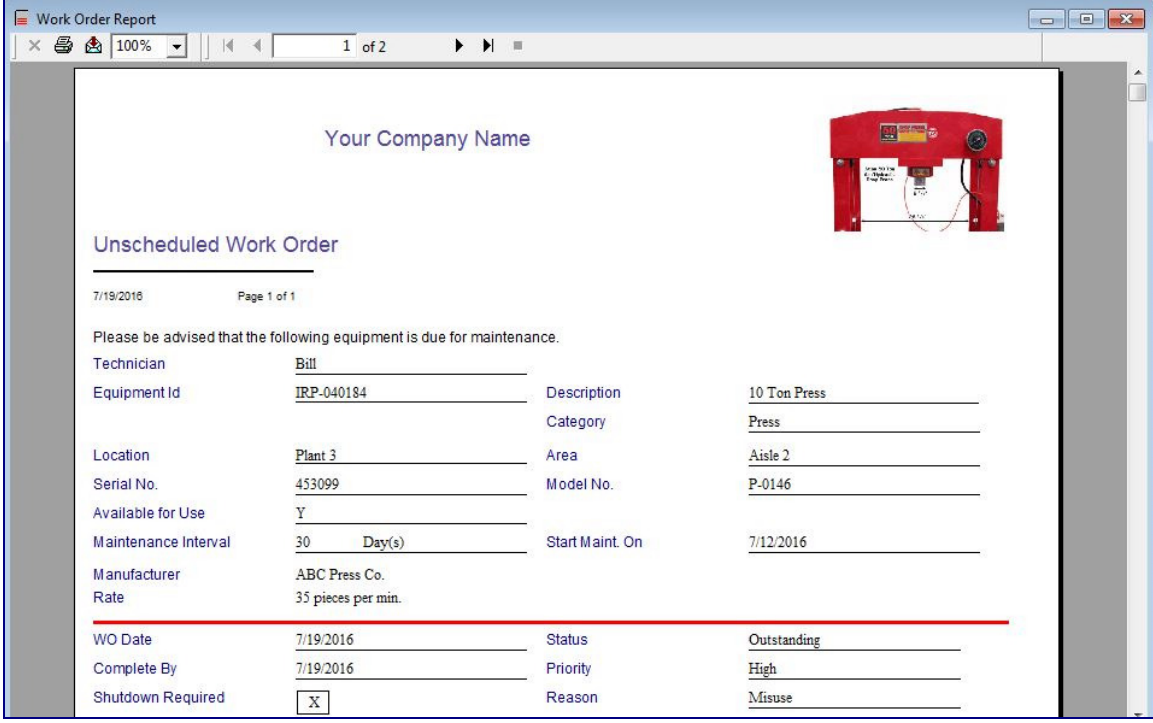

## **Equipment History**

The history report displays a listing of all transactions performed on the equipment.

As with the other reports, the information displayed can be filtered based on what is entered in report options.

 $\begin{tabular}{|c|c|c|c|c|} \hline \quad \quad & \quad \quad & \quad \quad & \quad \quad \\ \hline \quad \quad & \quad \quad & \quad \quad & \quad \quad \\ \hline \quad \quad & \quad \quad & \quad \quad & \quad \quad \\ \hline \end{tabular}$ History Report  $\overline{1}$  of 2  $\times$   $\bigoplus$   $\bigoplus$  100%  $\bullet$  || || ||  $\blacktriangleright$   $\blacktriangleright$   $\blacksquare$ Your Company Name **History** 7/19/2016 Page 1 of 1 Paint Spray Nozzle<br>Plant 01 BGP-011693 Equipment Id Description Location Category Paint Area Dept. 22 Maintenance Interval  $100\,$ Meter Start Maint, On  $7/14/2016$  $7/15/2016$ Last Maint. Due 100 **Start Meter**  $\mathsf{O}$ Current Meter  $\begin{array}{c} 90 \\ 10 \end{array}$ Notify Zone Comment Maint Labor Part Other Idle Type Date Maint By Cost Cos Cost Time Time  $7/15/2016$  $15\,$  $1.5\,$  $\,1\,$ Scheduled 85 Jimmy Added lubricant and cleaned drive shaft  $\mathbf{U}/\mathbf{S}$ 7/19/2016 Jim  $75\,$  $125\,$  $\overline{\mathbf{c}}$  $\overline{\mathbf{3}}$ Accident

Click on **Report – History** to obtain the report.

# **Cost / Time Analysis**

A tabular report displays the various costs and time taken for both scheduled and unscheduled maintenance.

Click on **Reports – Cost / Time Analysis** to see the report.

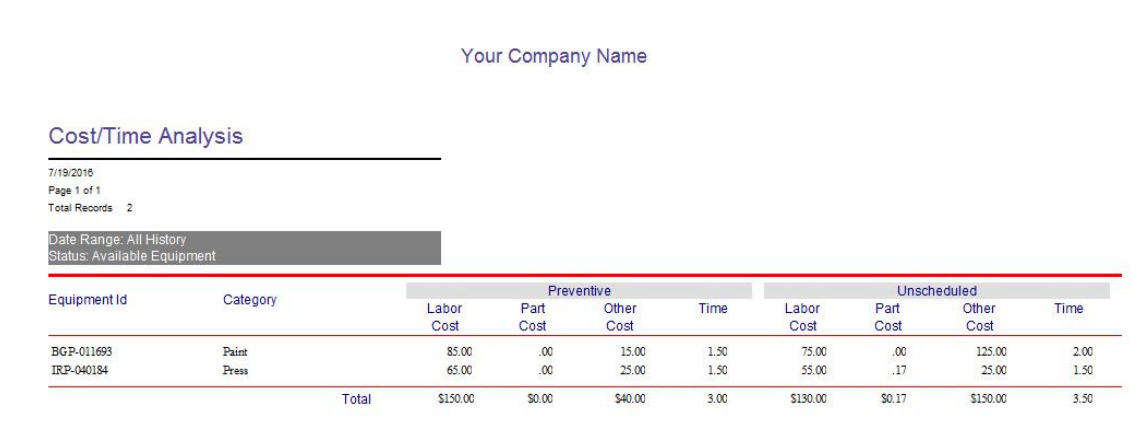

## **Maintenance Efficiency**

The purpose of this report is to identify if any delay occurs from the time that a maintenance action is scheduled to the time it actually is performed.

It will identify the percentage of maintenances that are on time.

Click on **Report – Efficiency** to view the set up screen.

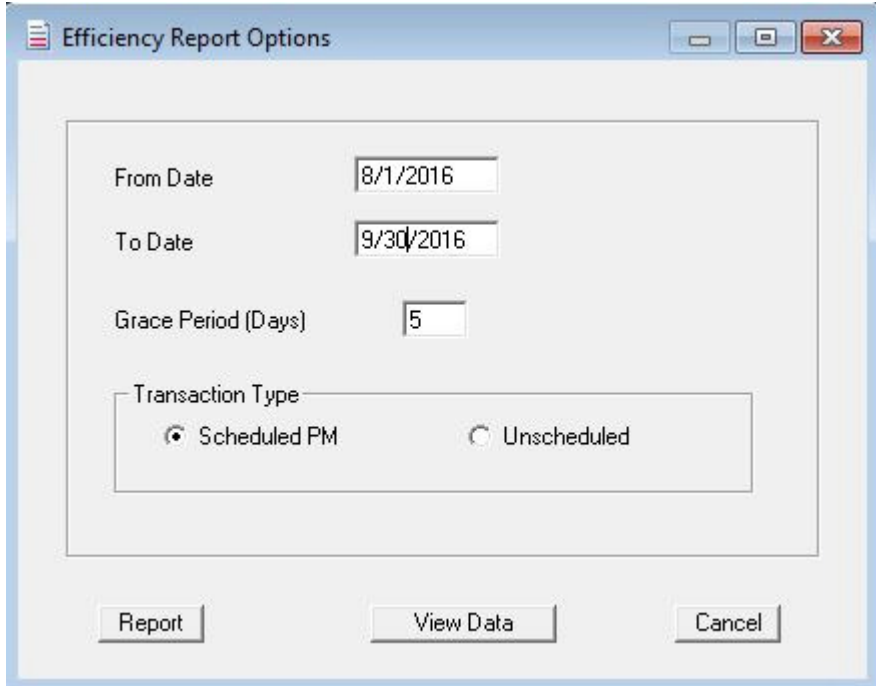

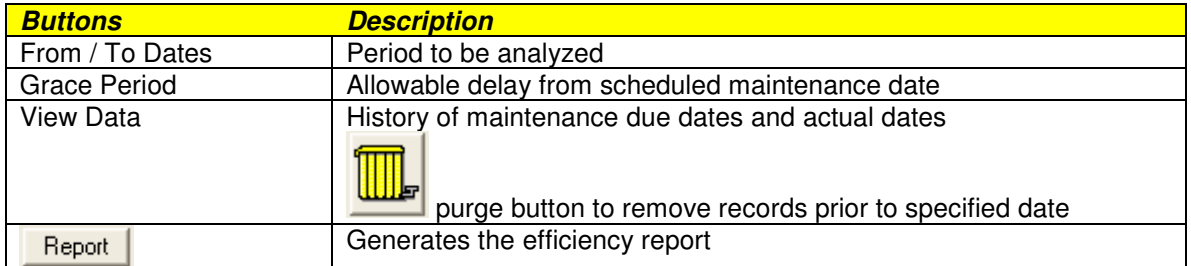

Click on the **Report** button to obtain the efficiency report.

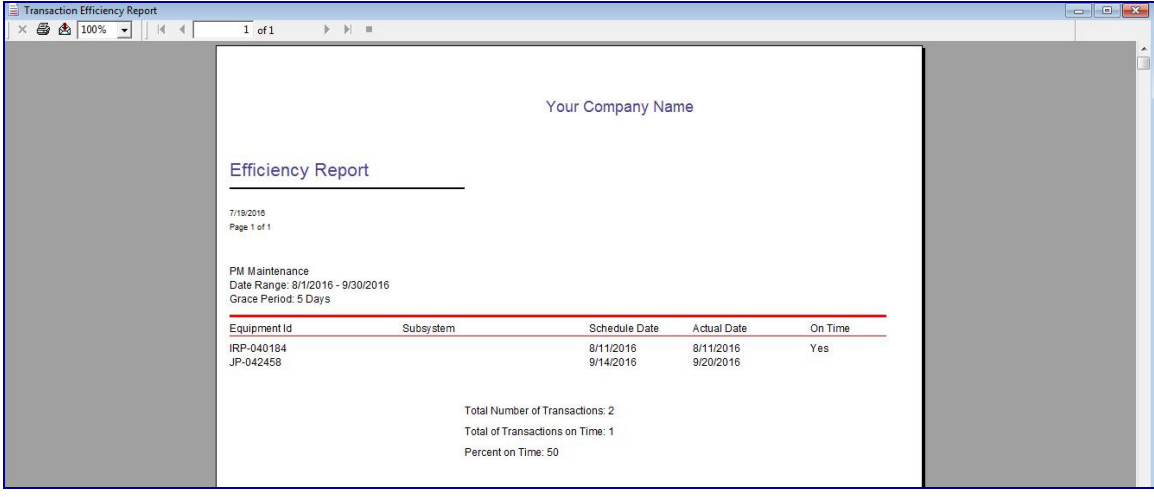

**Reason Analysis**

Several elements of maintenance can be monitored in terms of reasons such as:

- Downtime Reasons
- Repairs Performed
- Equipment Idle Time

An ordered list based on occurrences can be displayed for each of these elements.

For downtime analysis, click on **Reports – Reason Analysis – Downtime**

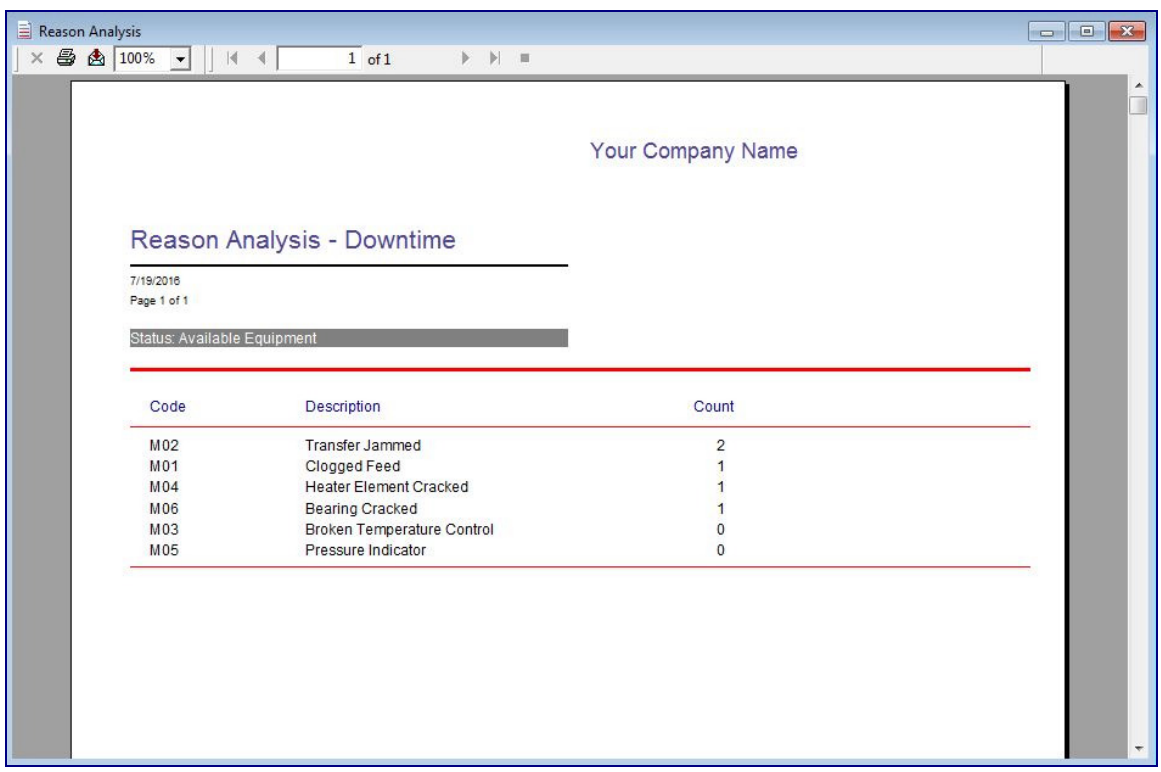

A similar report can be obtained for repairs performed or equipment idle time reasons.

# **Spare Parts Inventory**

A tabular listing of spare parts quantity and value currently in inventory along with reorder thresholds are part of this report.

Click on **Report – Spare Parts – Inventory** to display the report.

| Spare Parts Inventory<br>● ▲ 100% ▼    14 4  <br>$\times$<br>Preview | $1$ of $1$     | $\blacktriangleright$ $\blacktriangleright$ $\parallel$ $\parallel$ |             |                      |                     |               | $\boxed{\square}$<br>$\Sigma$<br>$\Box$ |
|----------------------------------------------------------------------|----------------|---------------------------------------------------------------------|-------------|----------------------|---------------------|---------------|-----------------------------------------|
|                                                                      |                | Your Company Name                                                   |             |                      |                     |               |                                         |
| <b>Spare Parts Inventory</b><br>(as of 7/19/2016)                    |                |                                                                     |             |                      |                     |               |                                         |
| 7/19/2016<br>Page 1 of 1                                             |                |                                                                     |             |                      |                     |               |                                         |
| Part Number                                                          | Classification | Description                                                         | Location    | In Stock<br>Quantity | Minimum<br>Quantity | Unit<br>Price | Total<br>Price                          |
| A-001                                                                | Washers        | Washer                                                              | Maintenance | 50                   | 10                  | 0.03          | 1.50                                    |
| B-002                                                                | Fasteners      | Screw                                                               | Maintenance | 100                  | 75                  | 0.01          | 1.00                                    |
| P-011455                                                             | Washers        | 1.5 inch washer                                                     | Maintenance | 499                  | 100                 | 0.03          | 14.97                                   |
| P-011693                                                             | Fasteners      | 2 inch bolt                                                         | Maintenance | 98                   | 10                  | 0.07          | 6.86                                    |
|                                                                      |                |                                                                     |             |                      |                     | Total         | 24.33                                   |

# **Spare Parts Reorder**

A tabular listing of those spare parts that need to be reordered based on inventory quantity being less than the minimum quantity threshold.

Click on **Report – Spare Parts – Re-Order** to display the report.

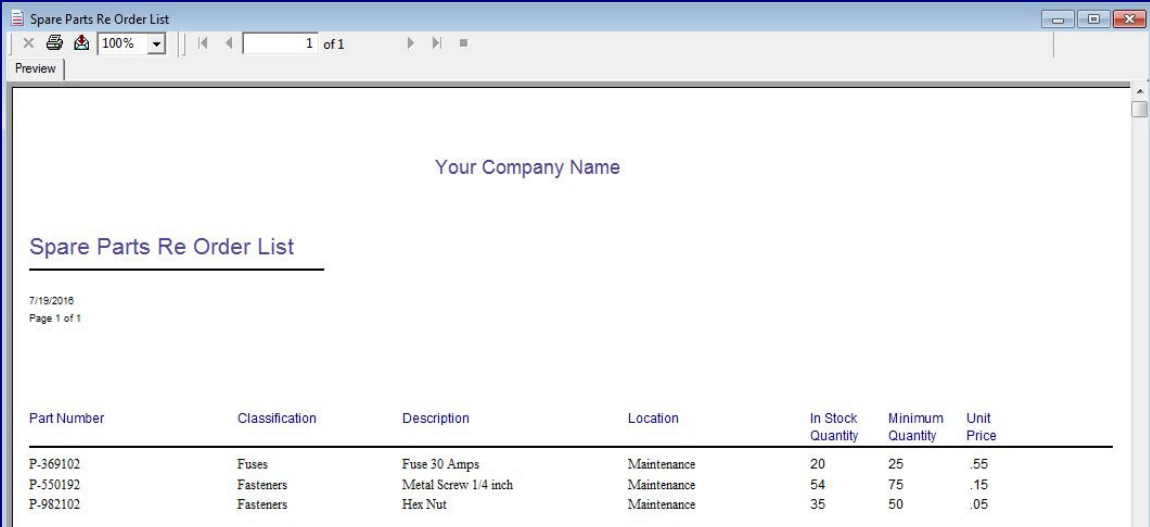

**MTBF / MTTR**

When an equipment has an unscheduled maintenance it is possible to record when the equipment went DOWN and when if was brought back UP.

This accumulated DOWN / UP information is used to calculate key performance indicators like Mean Time Between Failures (MTBF) and Mean Time To Repair (MTTR).

A tabular listing of each equipment's MTBF and MTTR can be displayed by clicking on **Report – MTBF / MTTR.**

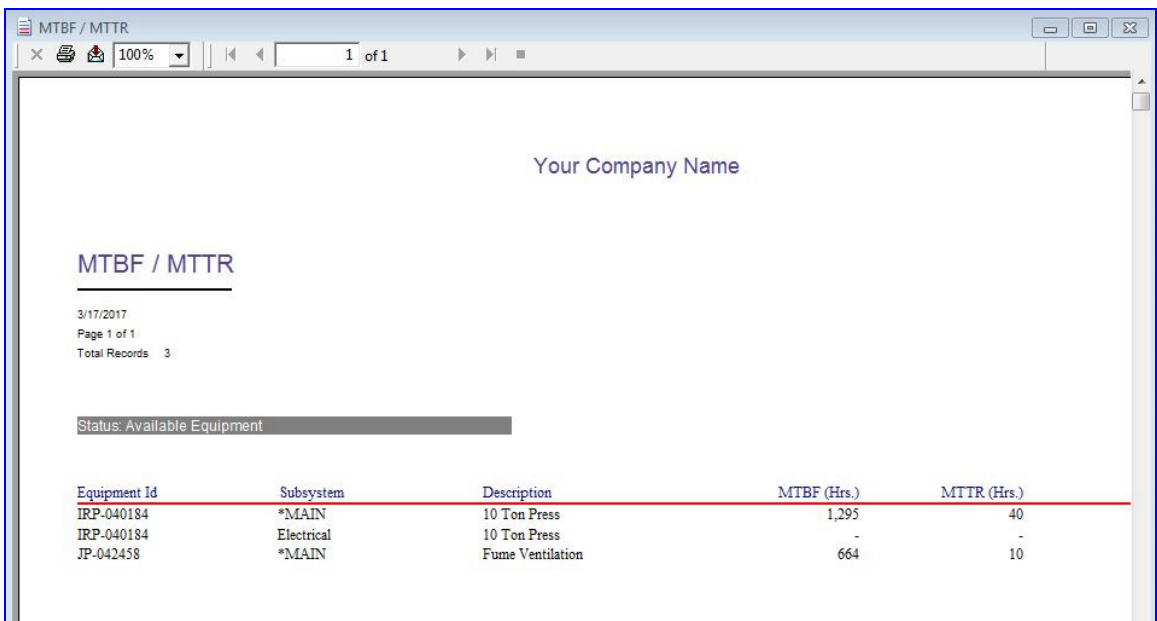

# **Skip Days**

This feature allows you to block off days such as vacation and plant shut downs so that maintenance activity will not be due on these days.

To set up this feature, click on the menu item **View** and from the pull down click on **Skip Days**.

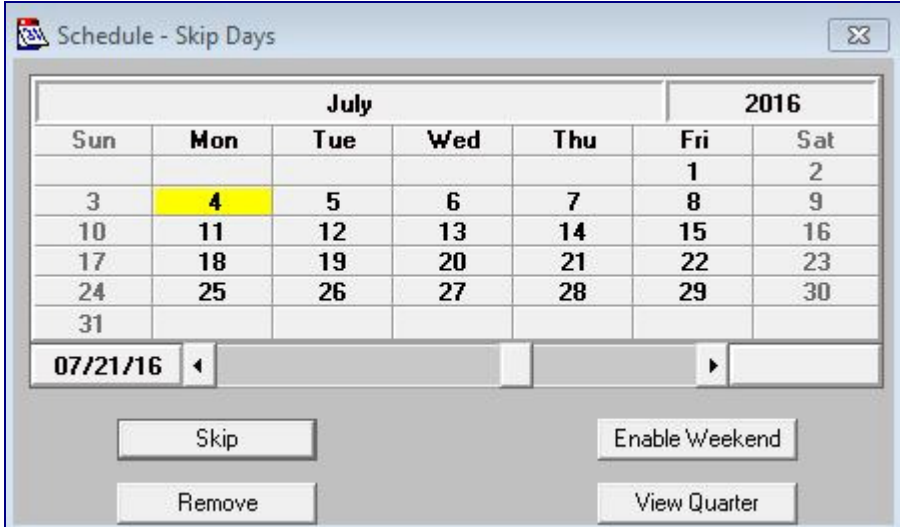

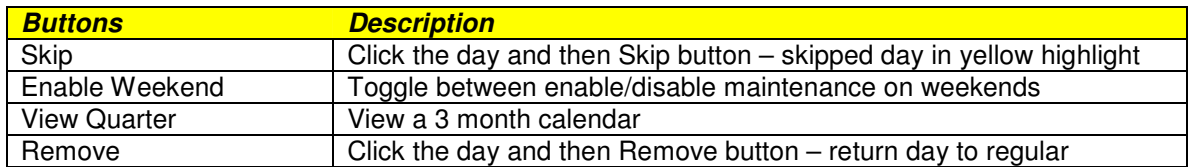

# **General Settings**

Various options are setup in this segment of the software.

Click on the menu item **View** and from the pull down **Settings**.

Click on the **General** tab.

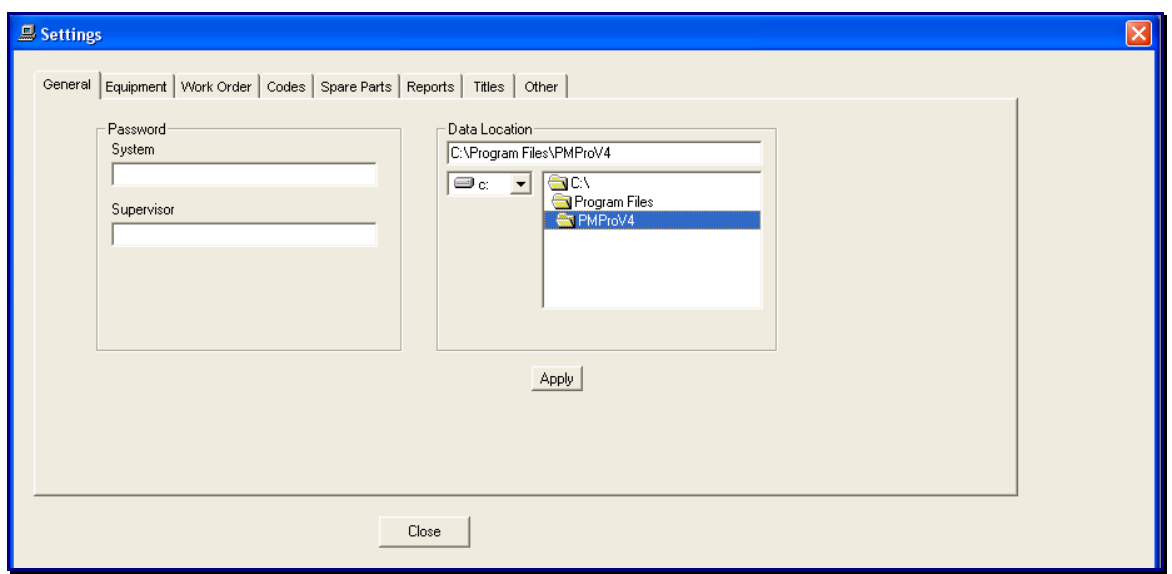

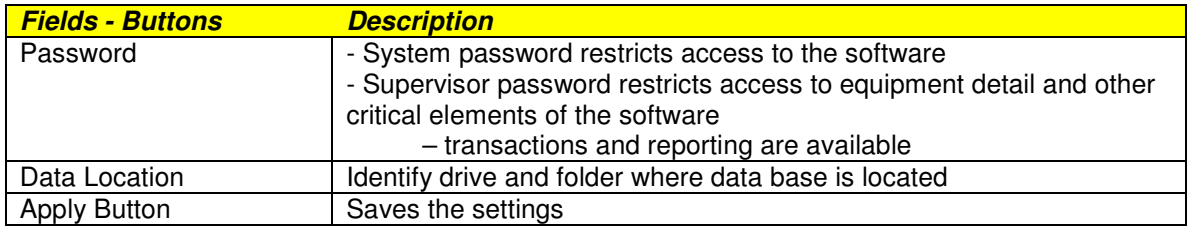

# **Equipment Detail Settings**

The default settings for items such as the type of maintenance instruction, maintenance interval, custom field titles and other elements are modified by clicking on the menu item **View** and from the pull down **Settings**.

Click on the **Equipment** tab.

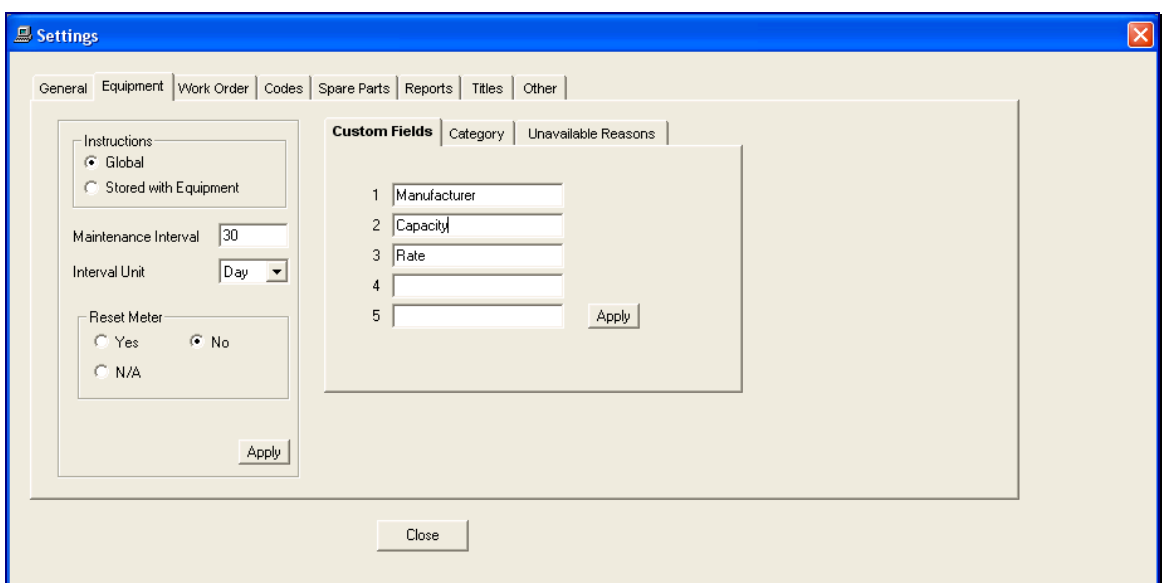

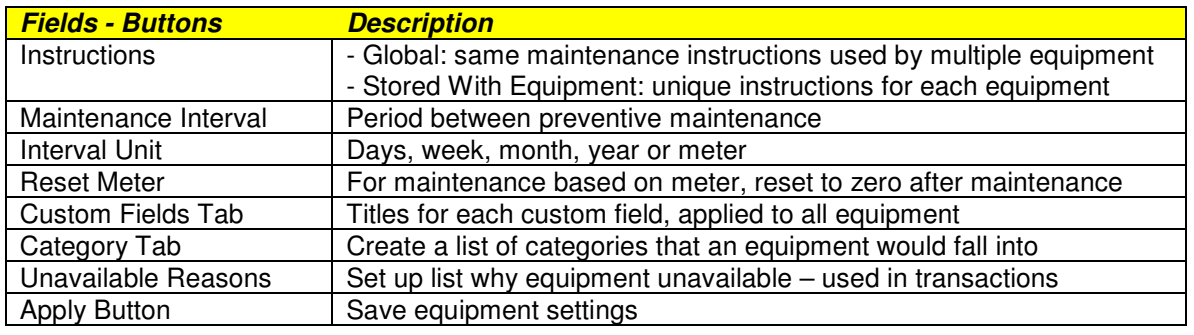

# **Work Order Settings**

The work order report for scheduled and unscheduled maintenance can have various default settings.

#### Click on **View – Settings – Work Order**

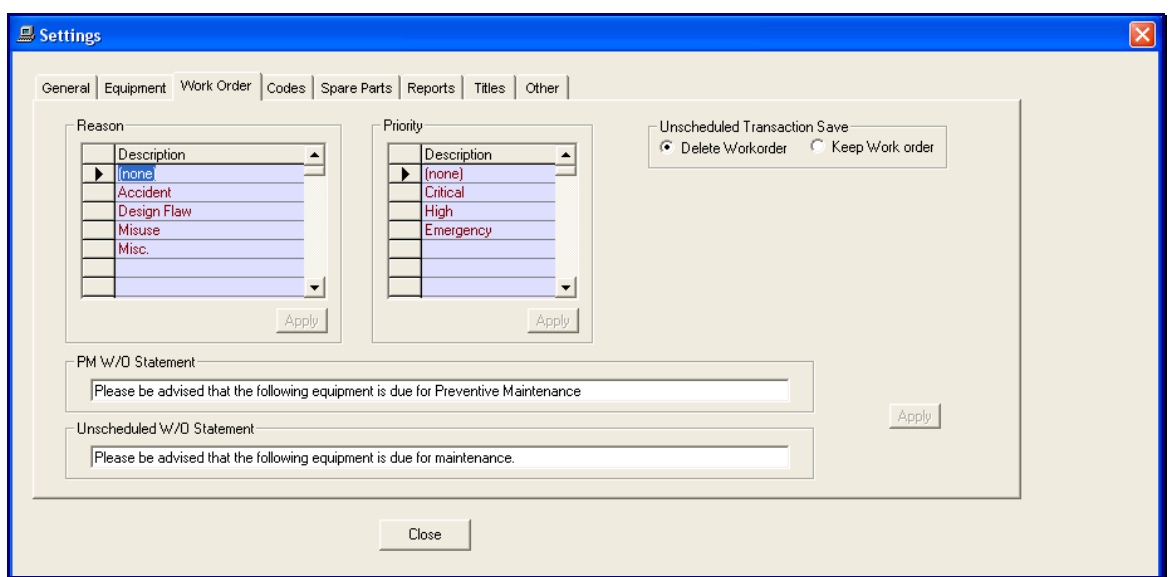

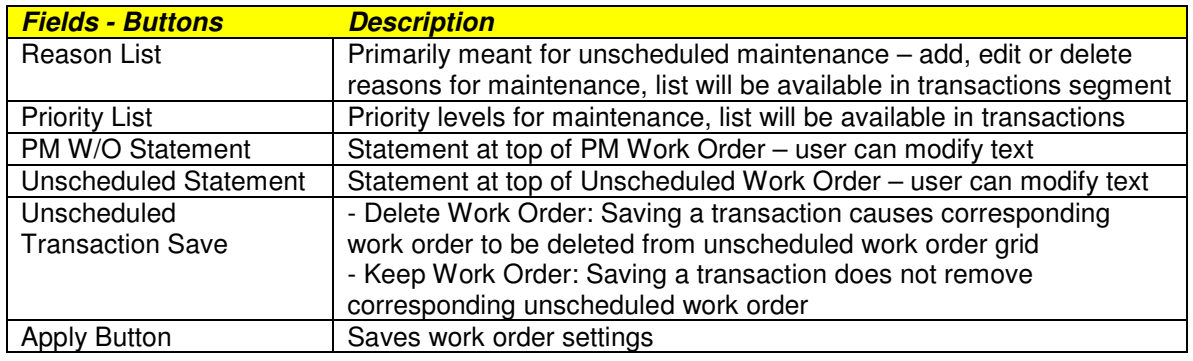

## **Codes**

Three types of codes can be setup to help describe maintenance elements.

- Downtime Reasons
- Repair Descriptions<br>- Equipment Idle Reas
- Equipment Idle Reasons

#### Click on **View – Settings – Codes**

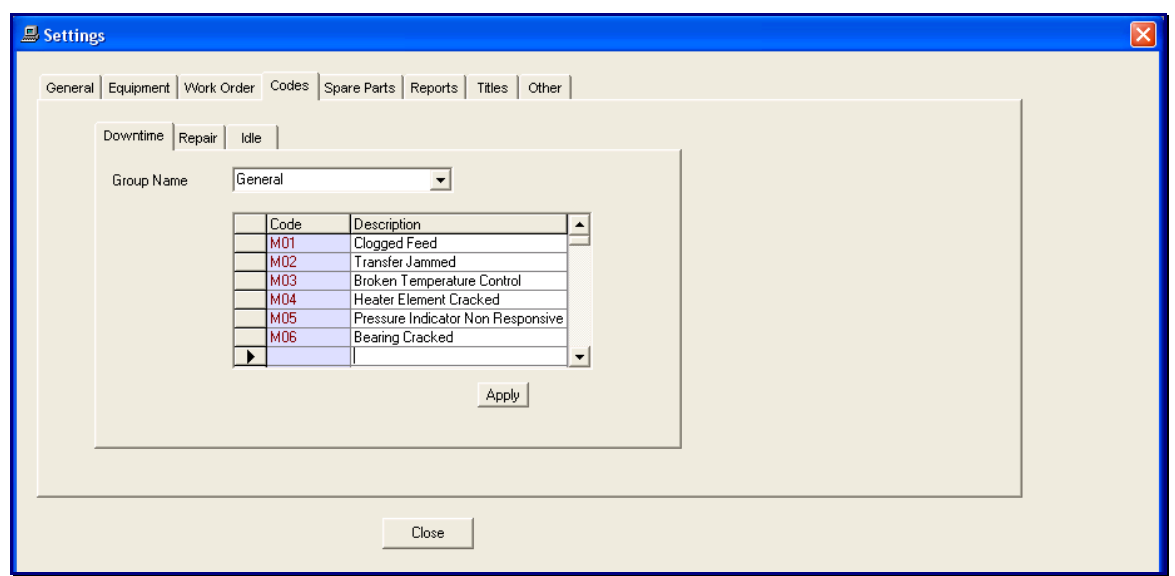

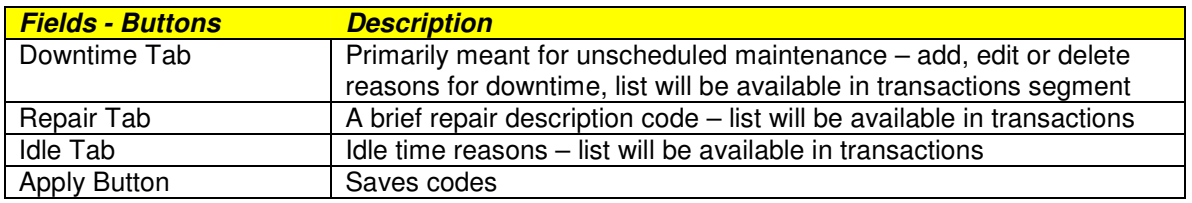

# **Spare Parts**

A classification category can be assigned to each spare part.

A location for the spare part can be assigned as well.

Click on **View – Settings – Spare Parts**

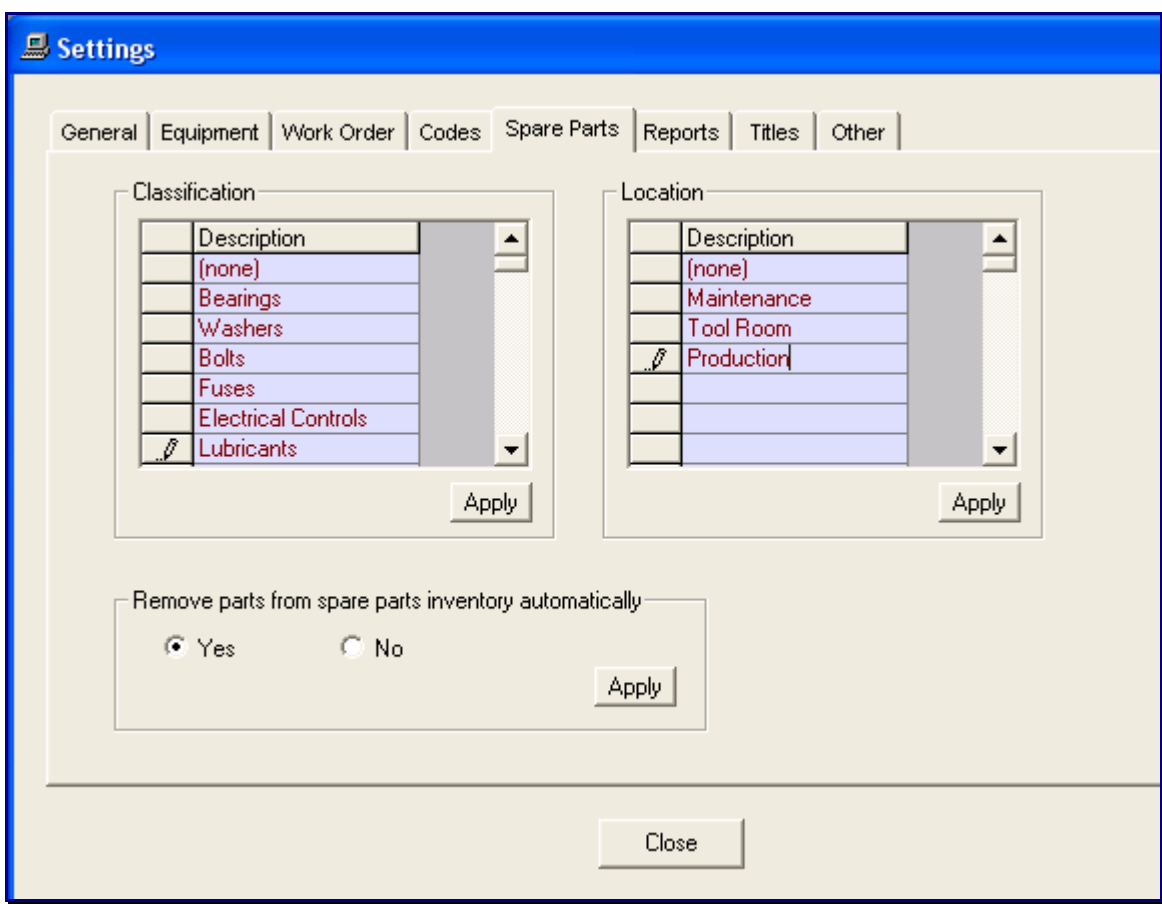

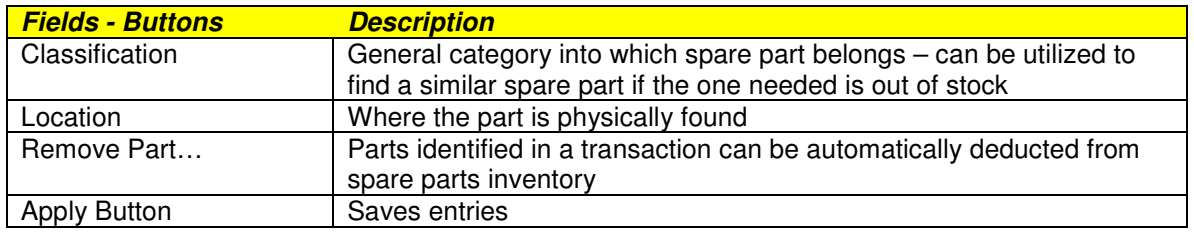

# **Reports**

Various options / entries related to the reporting segment are set here.

Click on **View – Settings –Reports**

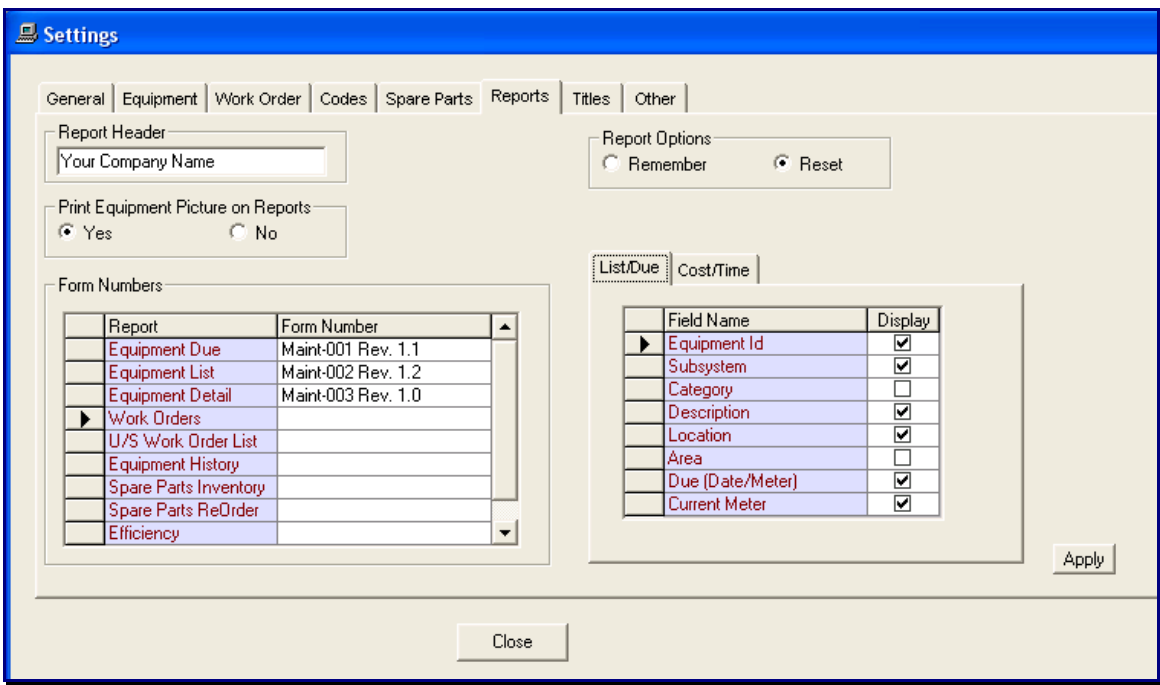

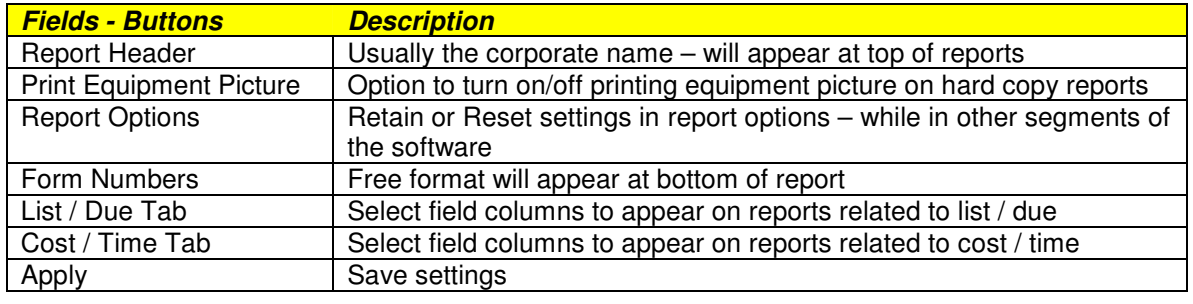

## **Titles**

The text labels displayed on various windows and reports can be modified for different terminology or language.

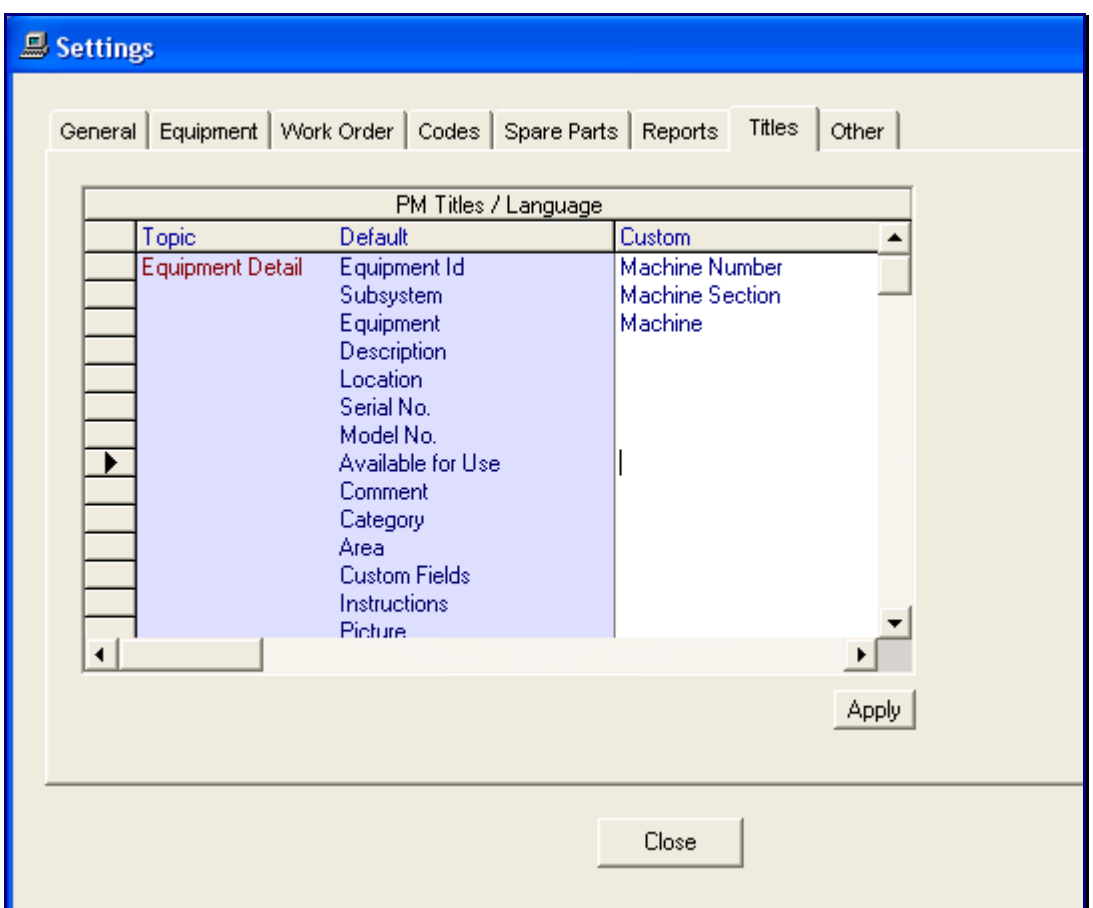

Click on **View – Settings –Titles**

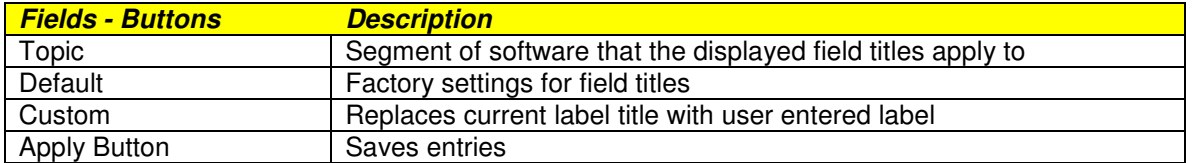

# **Other Settings**

Access code details, company logo and text color can be set here.

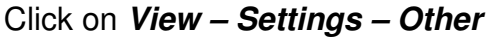

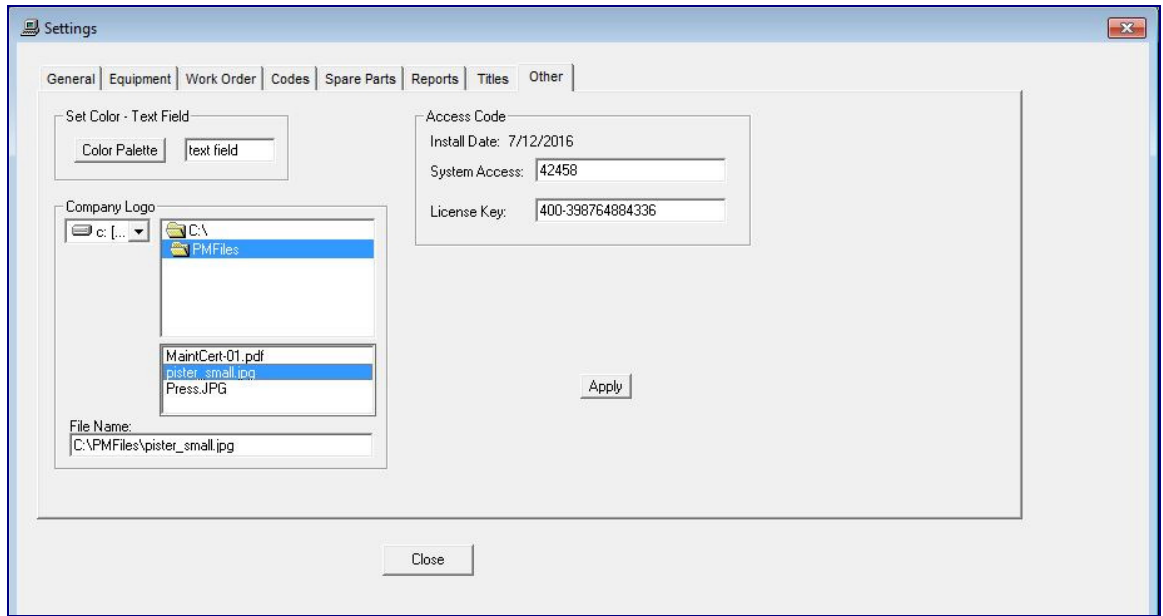

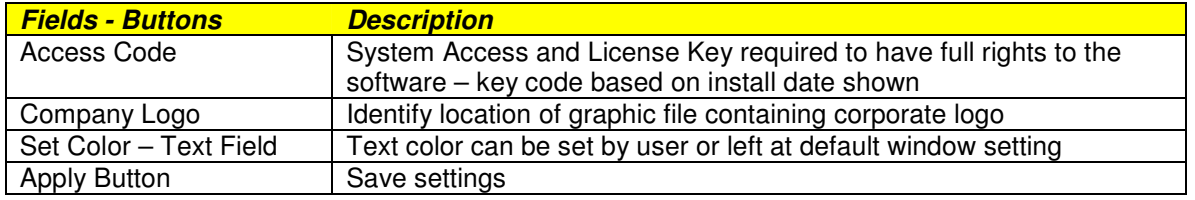

## **Compact Data Base**

When equipment or transactions are deleted, they are only marked as deleted but remain physically in the database. The compact option will compress the database and physically remove any deleted equipment and transactions.

To use this feature, click on the menu item **File** and from the pull down click on **Accessories – Compact**.

The compact option should be used every few months to clean up the database and **not** each time you delete an equipment or transaction.

#### **Add Field to Data Base**

When we modify elements of the program, the database tables/fields may be affected. The add field option will add the necessary information to the database.

To use this feature, click on the menu item **File** and from the pull down click on **Accessories – Add Field**.

You do not need to run this option unless instructed to by us.

#### **Convert Data Base**

This option facilitates the database conversion from PM-Pro v3 to v4.

To use this feature, click on the menu item **File** and from the pull down click on **Accessories – Convert**.